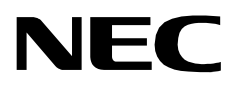

# **PHONE CONTROL**

**OPERATIONS MANUAL**

**NEC America, Inc.**

NDA-30042-002 Revision 2.0 May, 1998 Stock # 241717

# **LIABILITY DISCLAIMER**

NEC America reserves the right to change the specifications, functions, or features in this document at any time without notice. NEC America has prepared this document for use by its employees and customers. The information contained herein is the property of NEC America and shall not be reproduced without prior written approval from NEC America.

Copyright 1999

**NEC America, Inc.**

# TABLE OF CONTENTS

#### Page

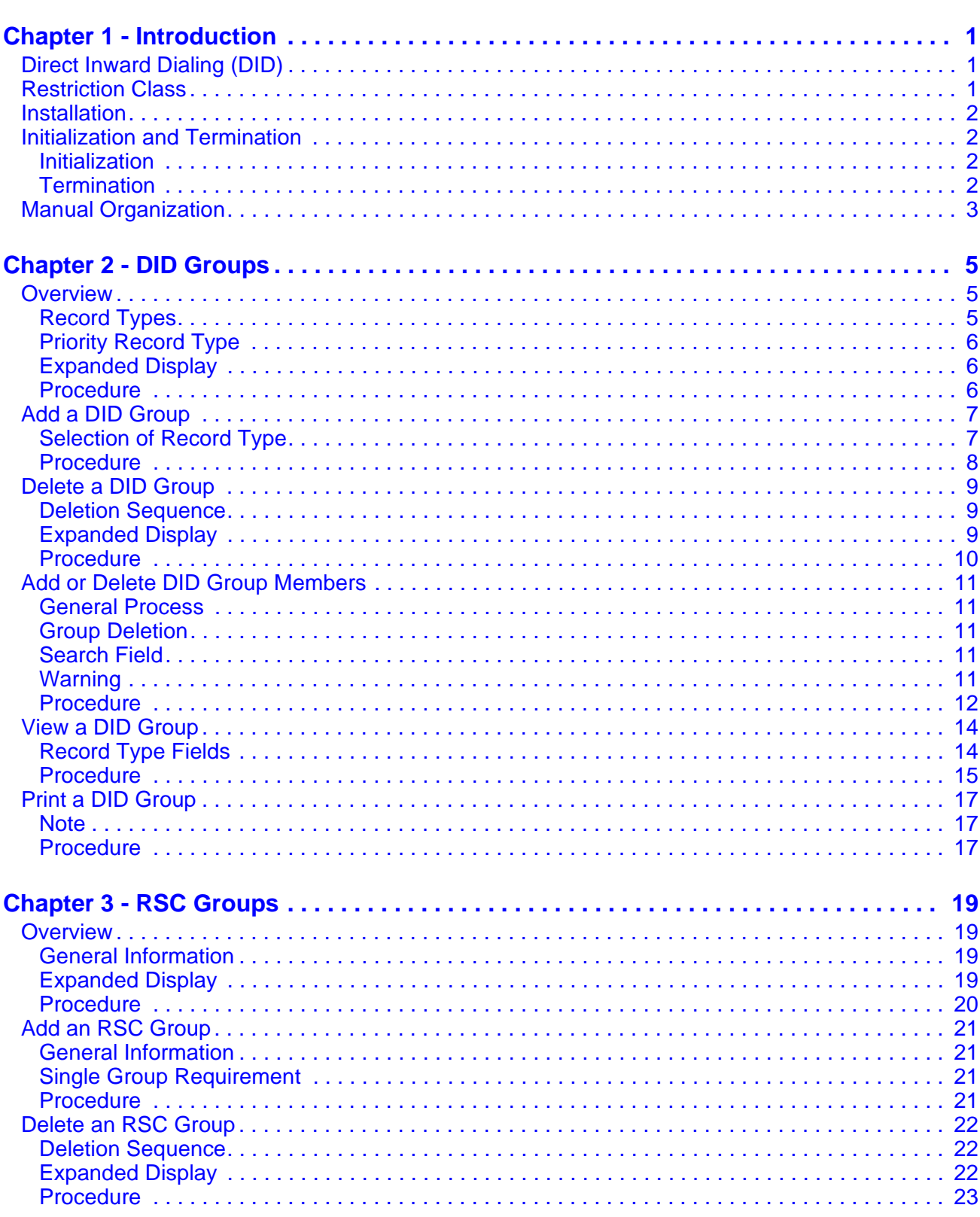

### Page

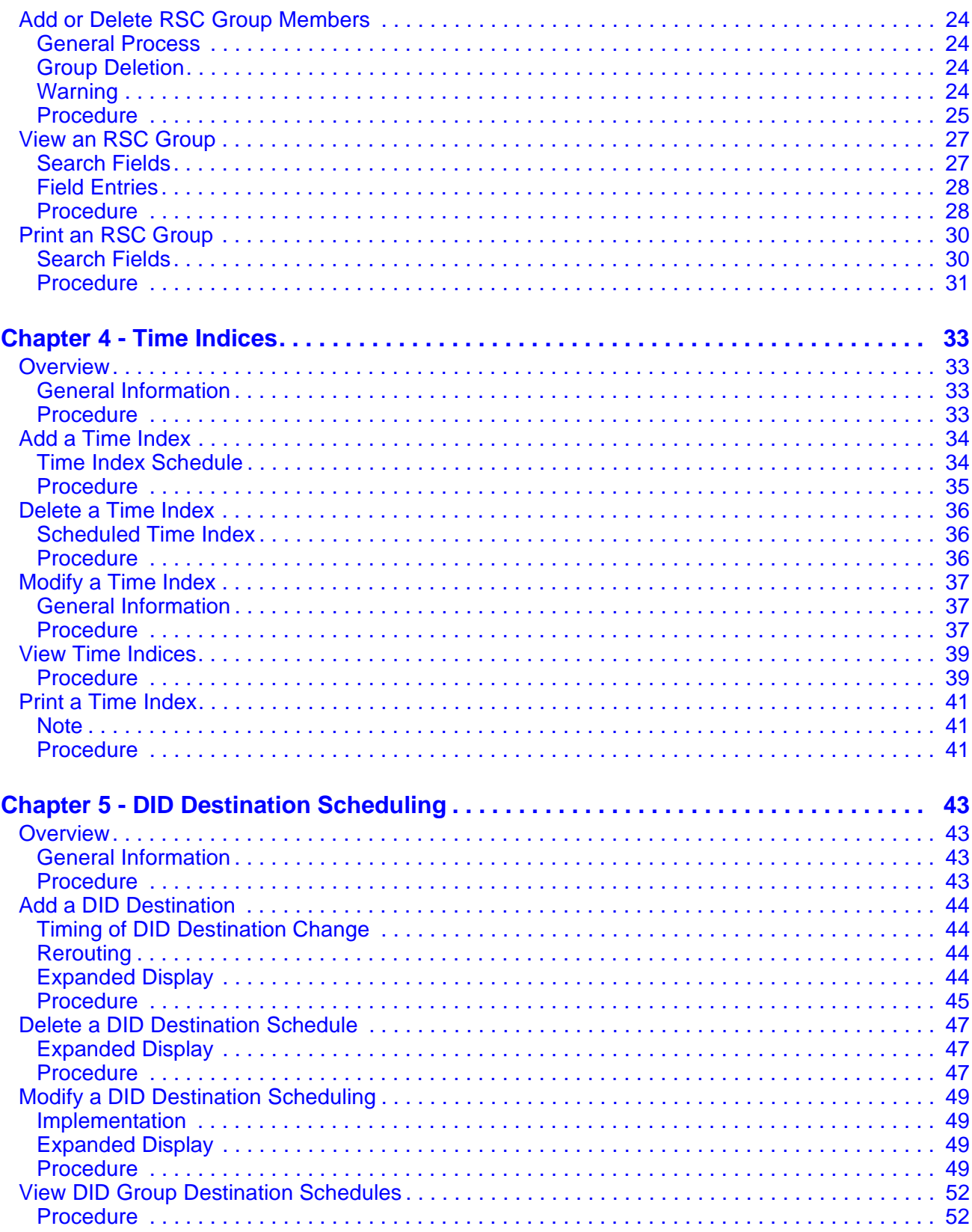

### Page

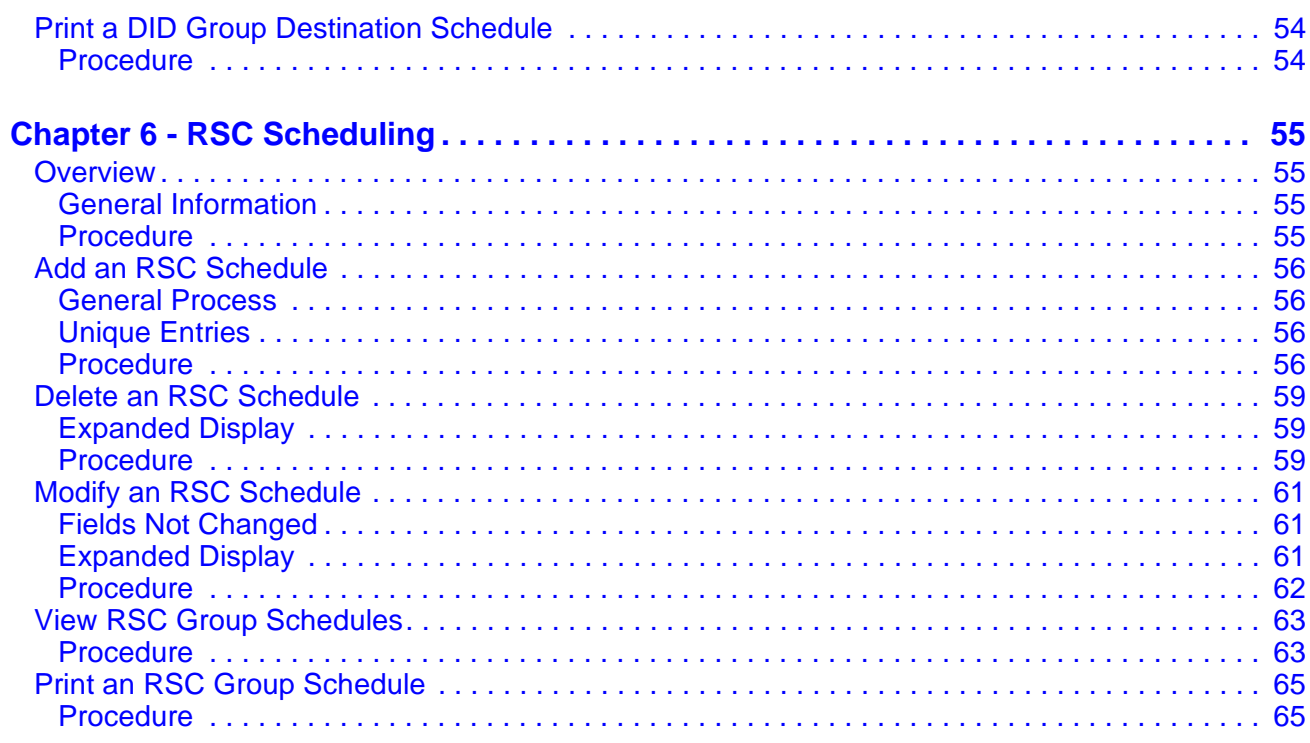

This Page Left Blank.

# LIST OF FIGURES

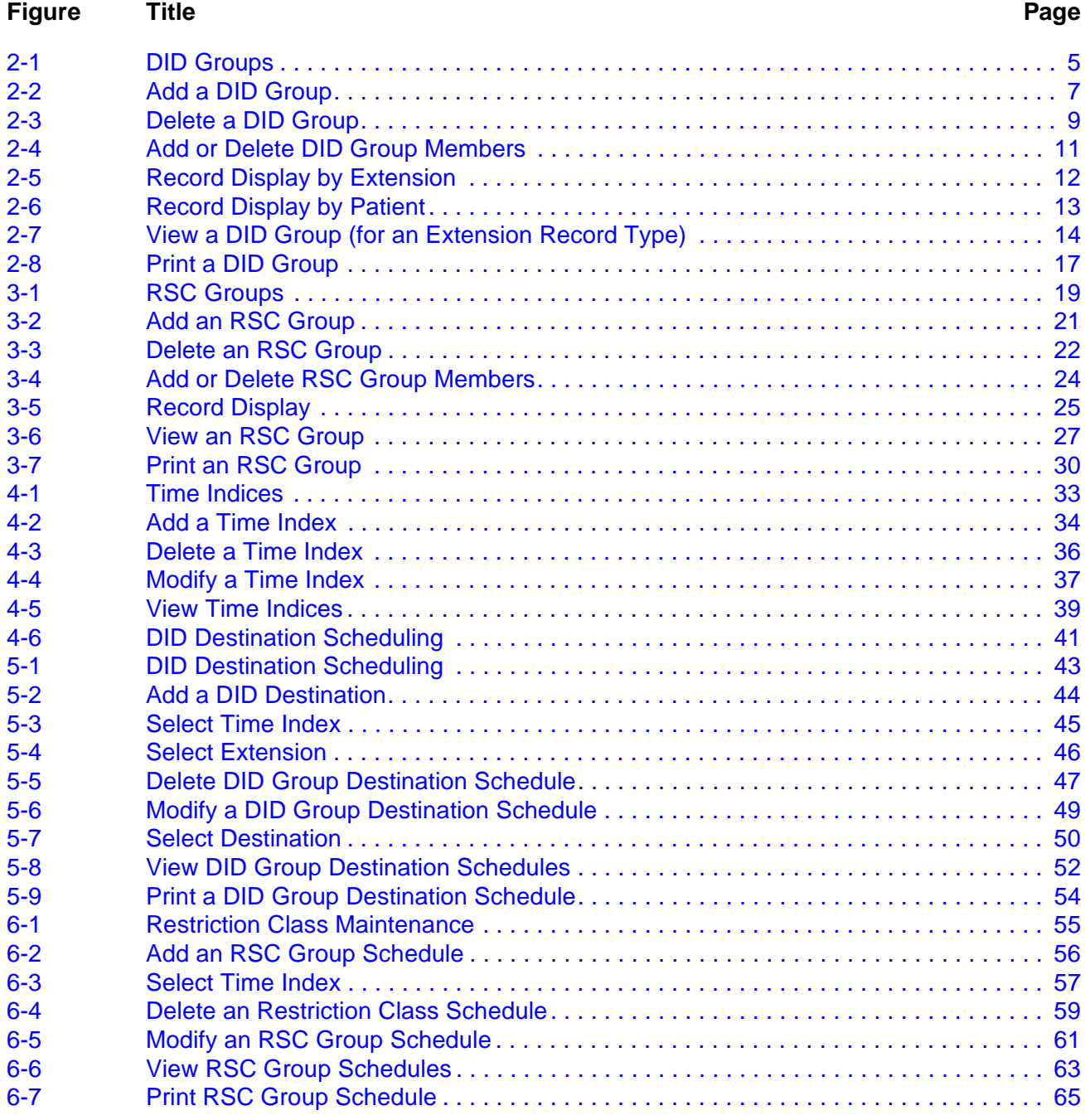

This Page Left Blank.

# Chapter 1 Introduction

Phone Control enhances the Medical Center System (MCS) in the control and scheduling of Direct Inward-Dialing (DID) patterns and Restriction Class (RSC) changes. As an enhancement, Phone Control must run in conjunction with the MCS. Phone Control accesses the portion of the MCS database that controls DID destinations and the current restriction classes for extensions. Briefly, Phone Control works in conjunction with MCS in the following manner:

# <span id="page-8-0"></span>**Direct Inward Dialing (DID)**

Phone Control makes it possible to access the MCS database, to select out specific extensions and patients for placement into groups, and to associate with each group at least one time schedule at which the group's DID numbers are rerouted to a different destination.

DID numbers are phone numbers given to patients upon admission to the hospital that automatically follow them throughout their stay. In this way, friends and relatives can call the patient without needing to know if he or she has been transferred from one room to another. There may be times, however, when a group of patients (e.g., those on the same ward or unit) need to have their incoming calls moved to a different destination, for example, to the operator after lights out at 10:00 p.m. Phone Control makes this possible and efficient to do.

# <span id="page-8-1"></span>**Restriction Class**

Phone Control also makes it possible to change, at scheduled times, the outgoing calling restrictions that are placed on MCS phones. Every phone in the MCS system is assigned a restriction class that coincides with a restriction class on the NEAX PBX. These restriction classes define a phone's calling privileges, such as unlimited calls, local calls only, or internal calls only. There is also a default restriction class in MCS that is automatically assigned to patient phones in locations whose occupants have been discharged.

There may be times when it is necessary to alter the outgoing privileges of a number of phones at a regularly scheduled time, such as Pediatric patient phones being restricted to internal calls only at 10:00 p.m. nightly. Phone Control makes this kind of a schedule possible, and even efficient to implement.

# <span id="page-9-0"></span>**Installation**

MCS Phone Control software must be loaded from the release media. To do this, log into the APM Platform Management Menu and select the Installation of Applications/Packages option. Refer to the **APM Installation Manual** which contains step-by-step instructions for installing application software.

Phone Control accesses the MCS databases for the DID and RSC group information and is governed by MCS configuration parameter settings.

**Note:** *Whenever a search pattern is entered to a Phone Control window and a search of an MCS database is initiated, the maximum number of records that can be displayed for the entered pattern is governed by a parameter in the Configuration Management option on the MCS Main Menu. This parameter, 'Max Records from Queries', limits the length of a database search in order to prevent an unusually long search that may take an inordinate amount of time. If this parameter is set to 50 and there are 100 records in the database that satisfy the terms of the search pattern, only the first 50 records display on the Phone Control screen, and a message appears indicating that the search pattern should be narrowed.*

# <span id="page-9-1"></span>**Initialization and Termination**

### <span id="page-9-2"></span>**Initialization** To initialize Phone Control from the login prompt, use either of the following steps: 1. Type **mscpc** at the login prompt.

- 
- 2. Press **Enter**. The application initializes, and the Phone Control Menu displays.
- or
- 1. Type **mcsadm** and press **Enter**.
- 2. At the Platform Management Menu, type **u**. The UNIX prompt displays.
- 3. Type **MCSPC** (all uppercase) and press **Enter**. The application initializes, and the Phone Control Menu displays.

#### <span id="page-9-3"></span>**Termination** Before you terminate the Phone Control application, you must delete all time indices. For more information on this procedure, see ["Delete a Time Index" on](#page-43-4)  [page 36](#page-43-4). Once you have deleted the time indices, you can terminate the Phone Control application at the APM.

## <span id="page-10-0"></span>**Manual Organization**

This document describes the menus that are seen once Phone Control displays. Each of the remaining chapters in this manual describes one of the Phone Control menu options as follows:

#### • **[Chapter 2, "DID Groups"](#page-12-3)**

Use this option to create, delete, and modify DID Groups consisting of either extension or patient records. With this option it is possible to view and print specified records.

#### **• [Chapter 3, "RSC Groups"](#page-26-5)**

Use this option to create, delete, and modify RSC Groups consisting of various types of extension records. With this option it is also possible to view and to print specified extension records.

• **[Chapter 4, "Time Indices"](#page-40-5)**

Use this option to define, delete, and modify the time indices that are then available for use in changing DID destination numbers for incoming calls and/ or restriction classes for outgoing calls. This menu option also makes it possible to view and to print selected index definitions.

#### **• [Chapter 5, "DID Destination Scheduling"](#page-50-5)**

Use this option to consolidate into a schedule a previously constructed DID Group ([Chapter 2, "DID Groups"\)](#page-12-3), a defined Time Index [\(Chapter 4, "Time](#page-40-5)  [Indices"\)](#page-40-5), and a Destination number. These entries indicate that incoming calls to members of the designated DID Group are to be rerouted at the specified Time Index to the Destination number that is indicated in this option. This option, as described in this chapter, also makes it possible to remove rerouting schedules, to modify them, to view them on screen, and to print them.

#### **• [Chapter 6, "RSC Scheduling"](#page-62-5)**

Use this option to consolidate into a schedule a previously constructed RSC Group ([Chapter 3, "RSC Groups"](#page-26-5)), a defined Time Index [\(Chapter 4, "Time](#page-40-5)  [Indices"\)](#page-40-5), and a restriction on outgoing calls. The entries to this option indicate that restrictions on outgoing calls from members of this RSC Group are to be changed at the designated Time Index to the Restriction indicated in this option. This Page Left Blank.

# <span id="page-12-0"></span>Chapter 2 DID Groups

## <span id="page-12-1"></span>**Overview**

<span id="page-12-3"></span>Use the **DID Groups** option on the Maintenance Options menu to create a new DID group, modify the members of an existing group, delete a group, view the members in a group, or print selected members of a group.

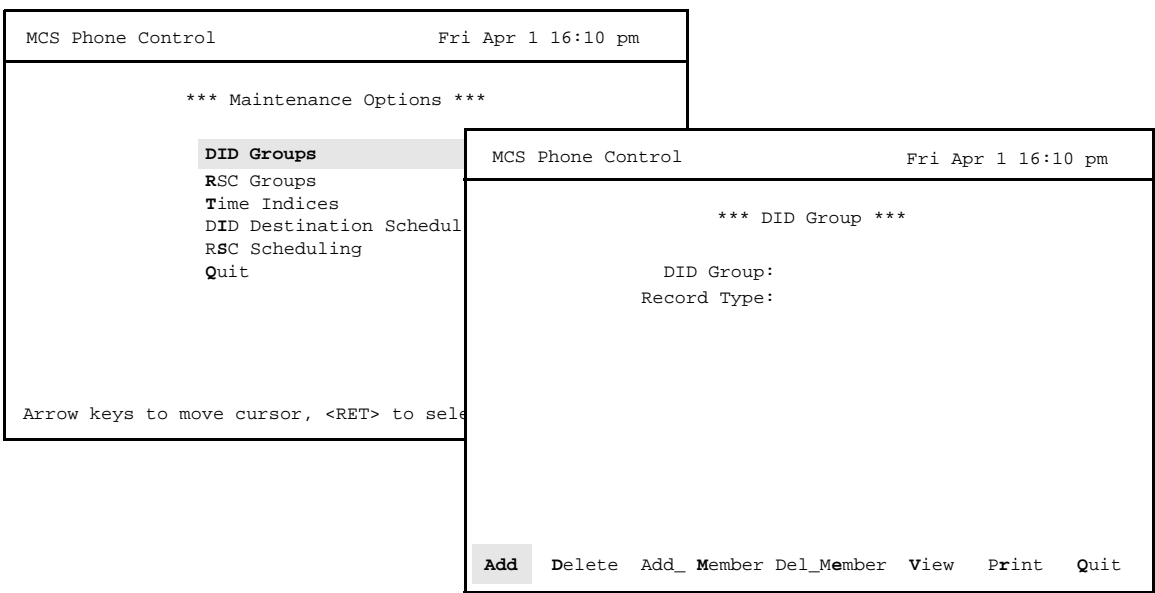

**Figure 2-1 DID Groups**

<span id="page-12-2"></span>**Record Types** The MCS database of patients and extensions can be quite extensive, depending upon the size of the medical center. Phone Control makes it possible to narrow the scope of database searches during the construction and modification of DID groups through the use of record types and search fields. DID Groups can consist of either of the following types of records: Extension: The extension record type indicates a physical location. Each patient extension is located at a bed in a specific room and unit in the medical center. A DID group consisting of extension records is created so the group DID destination number associated to the specific location remains the same, regardless of the patient admitted to the room. In

this way, "location" extensions can be assigned DID rerouting schedules in groups in order to serve the majority of patients who do not require special phone privileges.

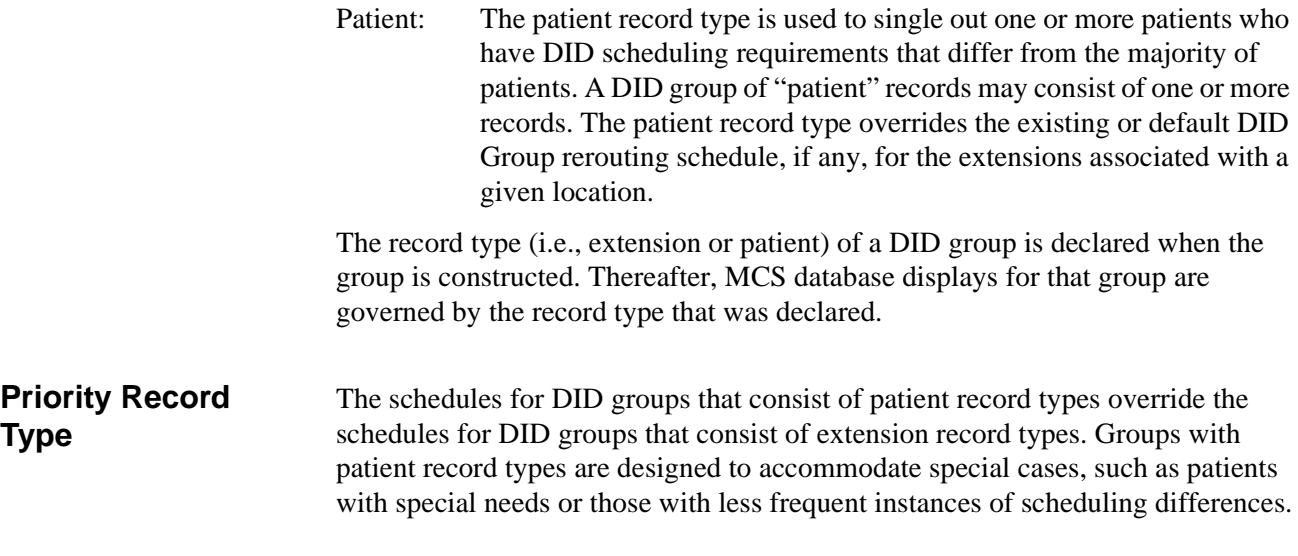

# <span id="page-13-2"></span><span id="page-13-1"></span><span id="page-13-0"></span>**Expanded Display**

 Press the TAB key while on a highlighted DID Group to display expanded location and group assignment information. Press ESC to exit the display.

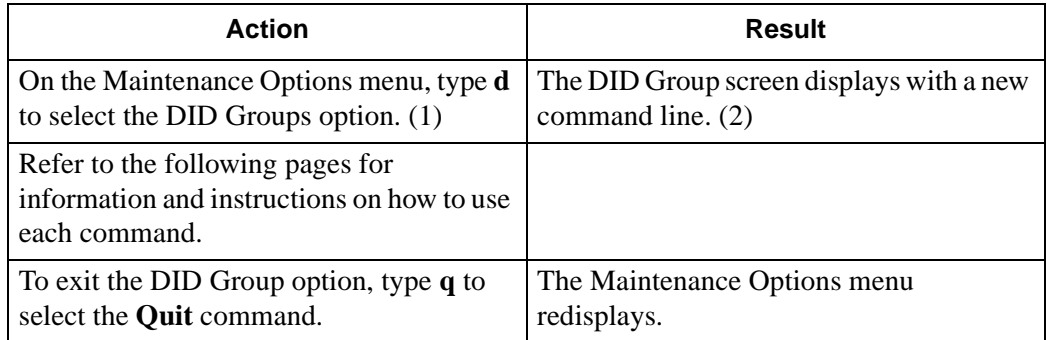

### <span id="page-14-0"></span>**Add a DID Group**

Use the **Add** command on the DID Group screen to create a DID group and to designate the type of record (i.e., extension or patient) that will make up the group.

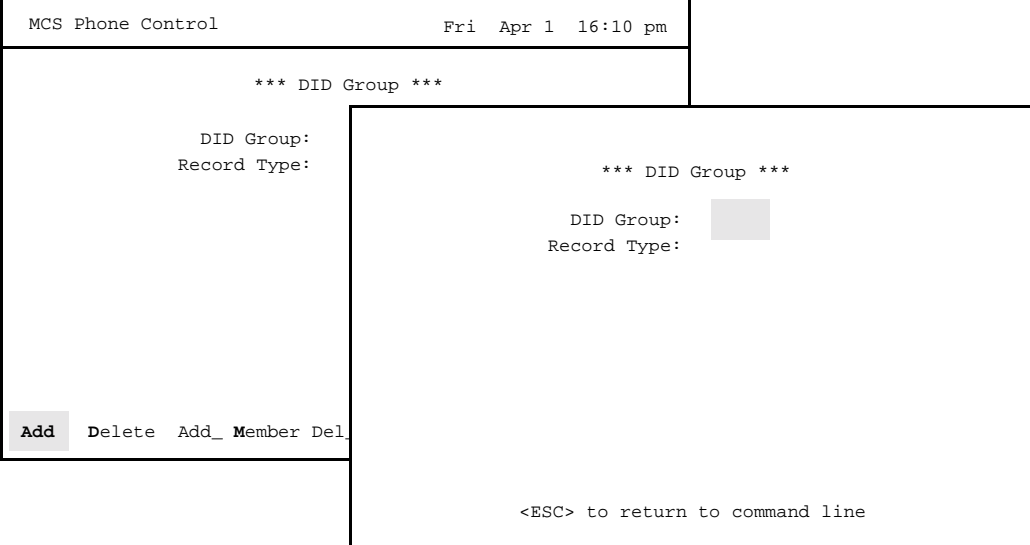

**Figure 2-2 Add a DID Group**

#### <span id="page-14-2"></span><span id="page-14-1"></span>**Selection of Record Type** Remember, use the extension record type to schedule the rerouting of incoming DID calls for large groups of extensions, such as those comprising a unit or block of rooms. Use the patient record type only to accommodate a patient who requires a different rerouting schedule than that of the rest of the unit or block within which the patient is located.

For example, assume that an entire unit is placed into DID Group No. 2 which consists of Extension record types. Incoming calls to DID numbers in this group are scheduled to be rerouted to the operator at 12:00 p.m. (noon). If a new patient is admitted to the unit and needs to continue to receive incoming calls until 10:00 p.m., you can construct another DID group (i.e., DID Group No. 3) that consists of Patient record types and includes only this new patient with a rerouting schedule of 10:00p.m. This Patient record DID group overrides the Extension record DID group, allowing this single patient to maintain a different rerouting of DID number calls.

Note that groups containing Extension record types are unaffected by the admission and discharge flow of patients. However, when a patient in a DID group that contains Patient record types is discharged, this patient is automatically deleted from the DID group.

<span id="page-15-0"></span>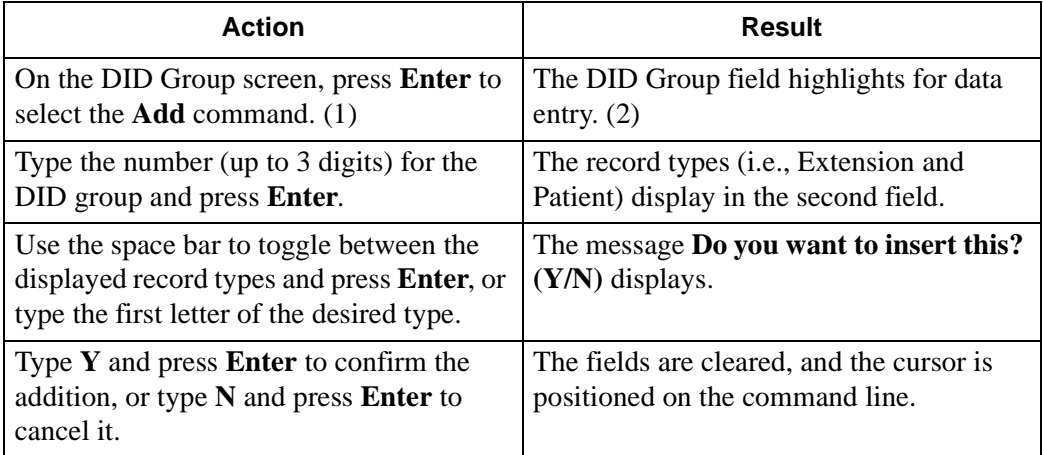

### <span id="page-16-0"></span>**Delete a DID Group**

Use the **Delete** command on the DID Group screen to remove a group from the system regardless of whether the group is comprised of extension or patient record types.

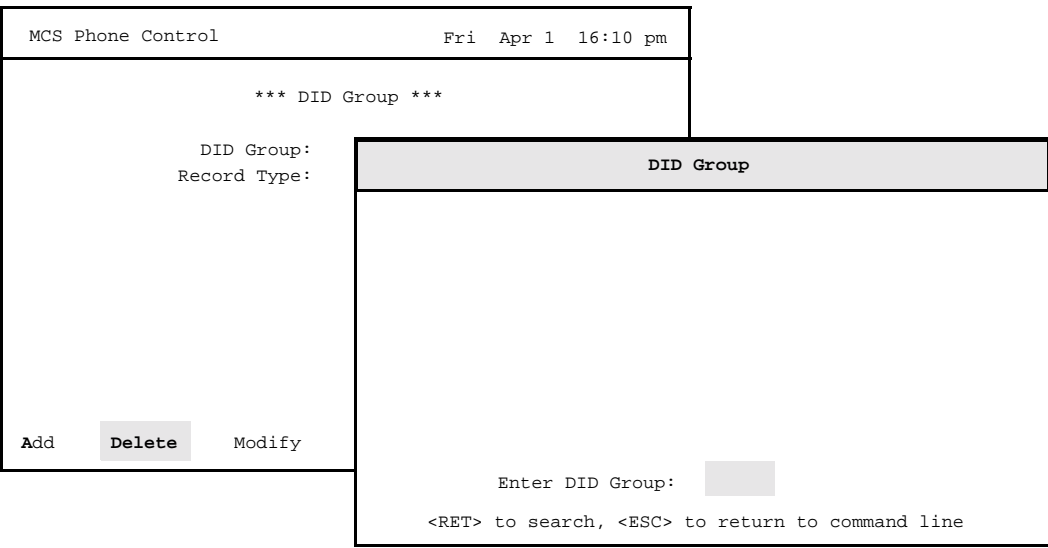

**Figure 2-3 Delete a DID Group**

<span id="page-16-3"></span><span id="page-16-1"></span>**Deletion Sequence** If the group being deleted has members (i.e., extensions or patients) and is associated with a schedule (DID Destination Scheduling menu option), you should delete the schedule for this group before deleting the group. If you try to delete the group before removing it from a schedule, the system only removes the members of the group, not the group definition itself. You can delete the group definition and members of a group if the group is not associated with a schedule. Note that this deletion process does not remove any extension from a group that is being accessed at the time of deletion.

#### <span id="page-16-2"></span>**Expanded Display**

 Press the **TAB** key while on a highlighted DID Group to display expanded location and group assignment information. Press ESC to exit the display.

<span id="page-17-0"></span>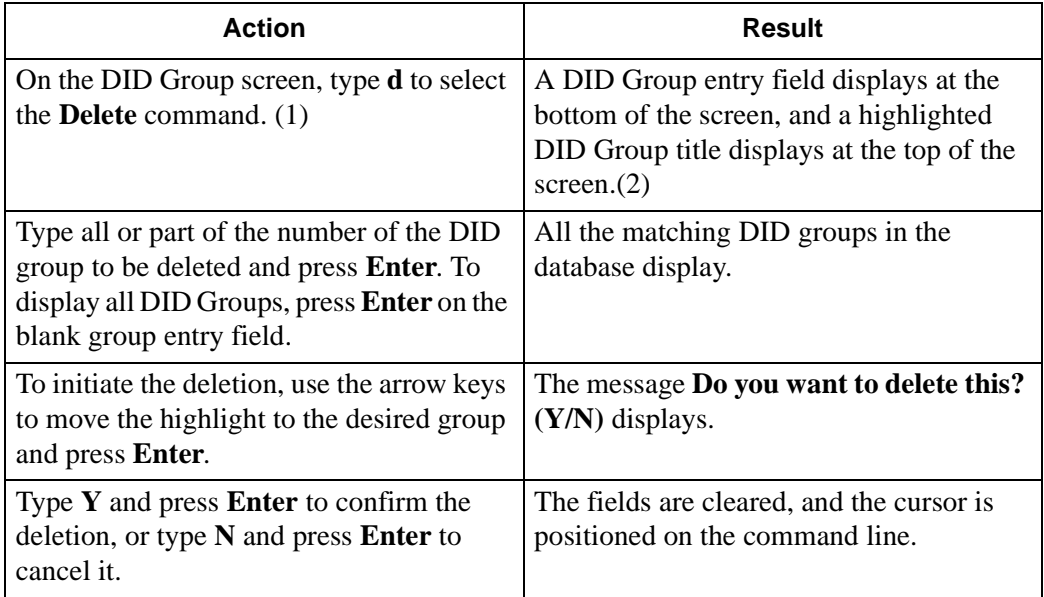

# <span id="page-18-0"></span>**Add or Delete DID Group Members**

Use the **Add\_Member** and **Del\_Member** commands on the DID Group screen to add and delete members within a DID Group.

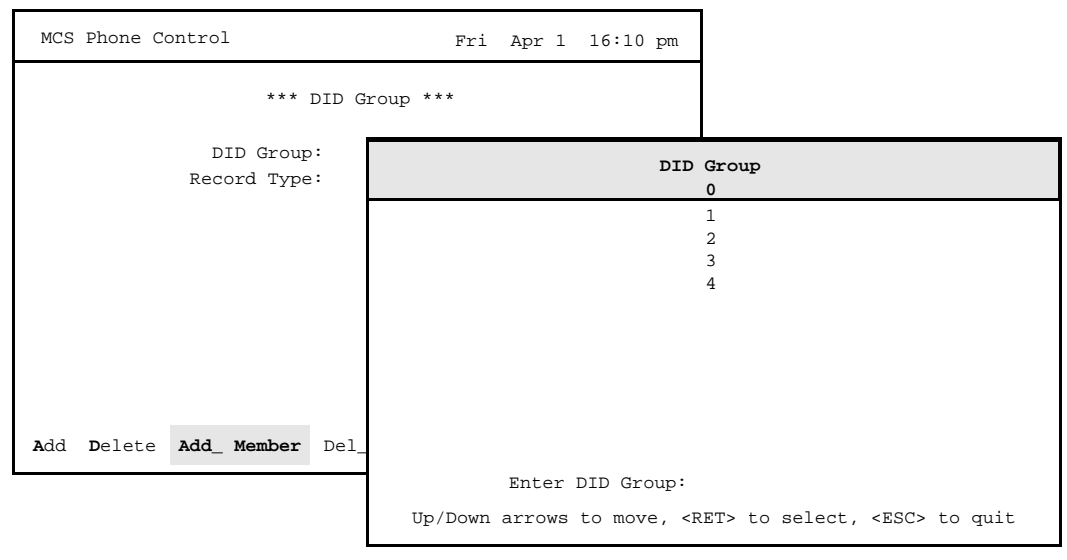

**Figure 2-4 Add or Delete DID Group Members**

<span id="page-18-5"></span><span id="page-18-4"></span><span id="page-18-3"></span><span id="page-18-2"></span><span id="page-18-1"></span>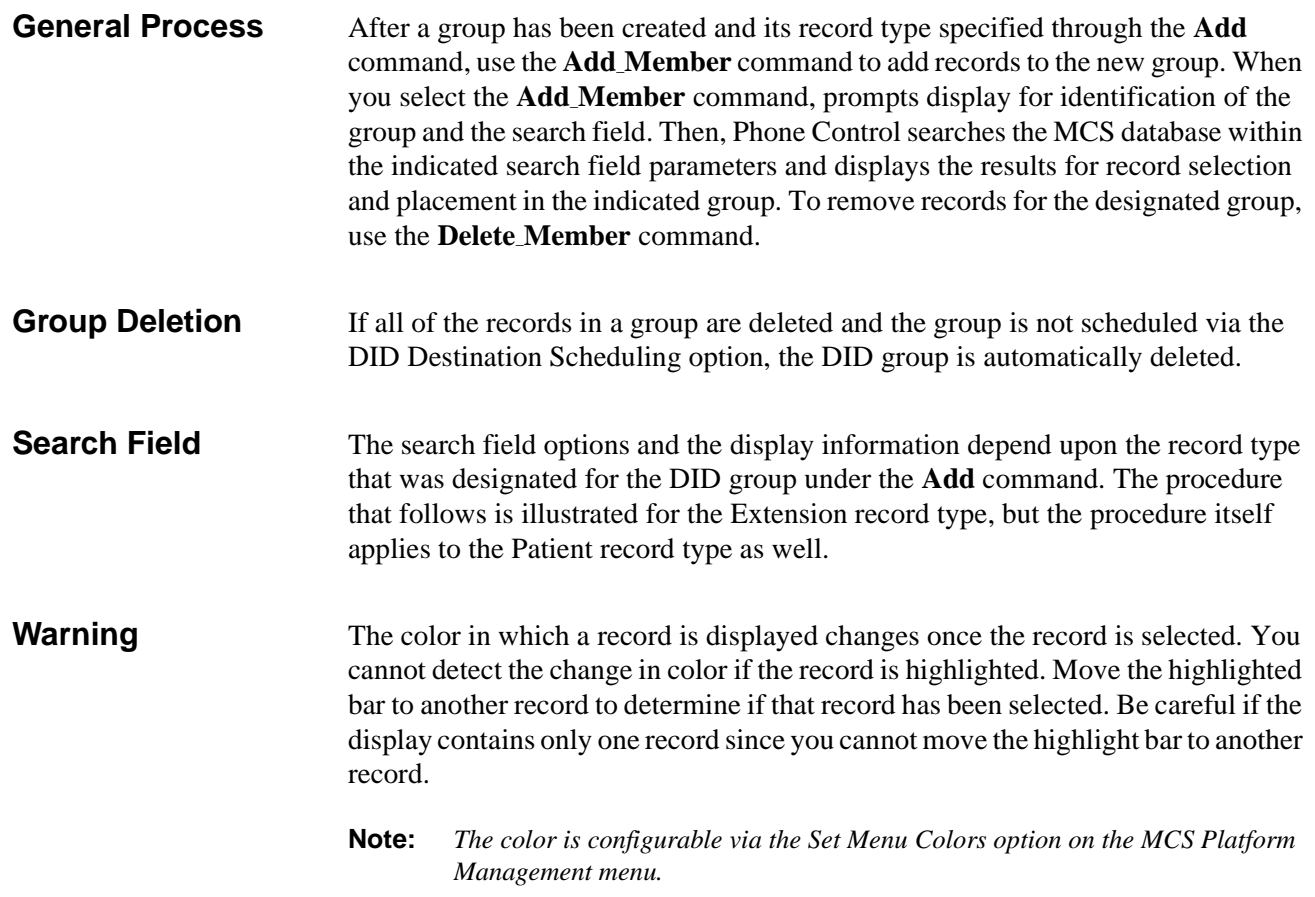

<span id="page-19-0"></span>**Procedure** Use the following procedure to add a selected record to or delete it from a DID group.

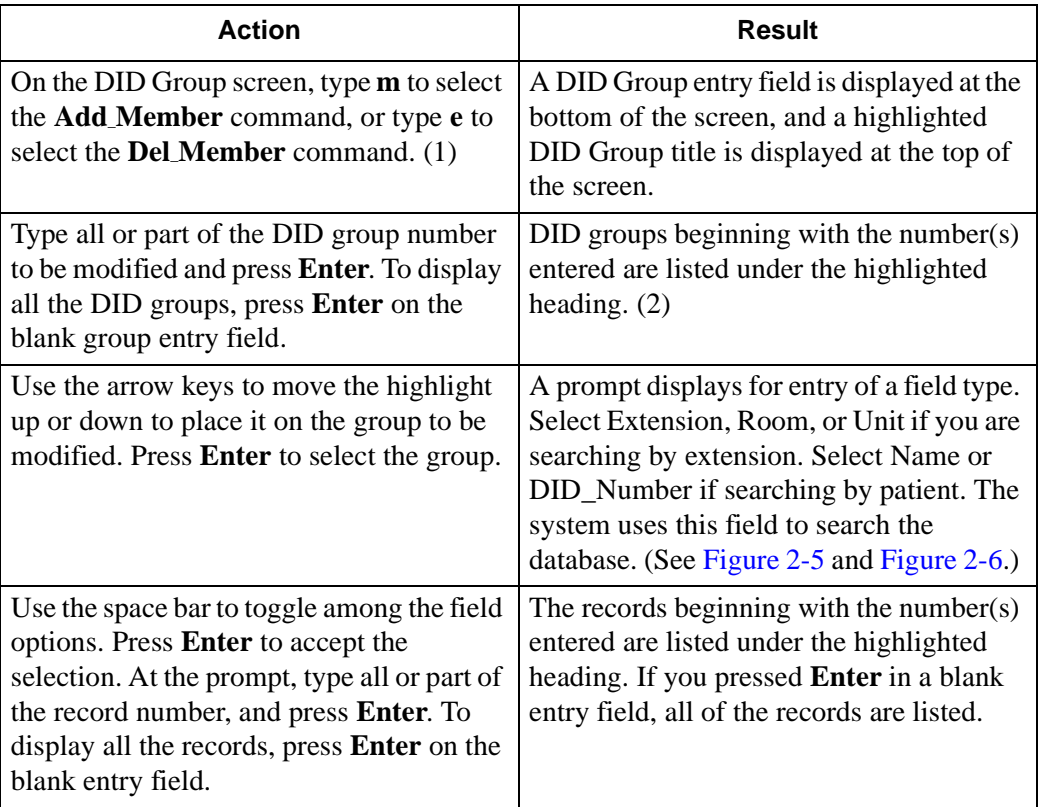

| Search Field: Extension Room Unit |                                                                   |      |      |                |           |  |  |
|-----------------------------------|-------------------------------------------------------------------|------|------|----------------|-----------|--|--|
| <esc> to return to</esc>          | Extension                                                         | Unit | Room | Bed            | DID Group |  |  |
|                                   | 3000                                                              | CARD | 300  | 2              |           |  |  |
|                                   | 3001                                                              | CARD | 300  |                |           |  |  |
|                                   | 3021                                                              | PEDS | 302  |                | $\Omega$  |  |  |
|                                   | 3022                                                              | PEDS | 302  | $\mathfrak{D}$ | $\Omega$  |  |  |
|                                   | 3022                                                              | PEDS | 303  |                | $\Omega$  |  |  |
|                                   | 3023                                                              | PEDS | 303  | $\mathfrak{D}$ | $\Omega$  |  |  |
|                                   | Bottom                                                            |      |      |                |           |  |  |
|                                   | Enter Extension:                                                  |      |      |                |           |  |  |
|                                   | Arrow keys to move cursor, Space to select, <esc> to accept</esc> |      |      |                |           |  |  |

<span id="page-19-1"></span>**Figure 2-5 Record Display by Extension**

|                                                                   | Extn                                                                   | Unit | Room | Bed              | DID  | Grp | admt  | Dschr |
|-------------------------------------------------------------------|------------------------------------------------------------------------|------|------|------------------|------|-----|-------|-------|
| Dave Wood                                                         | 3001                                                                   | CARD | 302  | $\mathbf{1}$     | 4113 |     | 04/28 |       |
| Julie Orgden                                                      | 3023                                                                   | PEDS | 303  | 2                | 3017 |     | 04/28 |       |
|                                                                   |                                                                        |      |      |                  |      |     |       |       |
|                                                                   |                                                                        |      |      |                  |      |     |       |       |
|                                                                   |                                                                        |      |      |                  |      |     |       |       |
|                                                                   |                                                                        |      |      |                  |      |     |       |       |
|                                                                   |                                                                        |      |      |                  |      |     |       |       |
|                                                                   |                                                                        |      |      |                  |      |     |       |       |
|                                                                   |                                                                        |      |      |                  |      |     |       |       |
| Arrow keys to move cursor, Space to select, <esc> to accept</esc> |                                                                        |      |      |                  |      |     |       |       |
|                                                                   | Search Field: Name DID_Number<br><esc> to return to Patient Name</esc> |      |      | Enter Extension: |      |     |       |       |

**Figure 2-6 Record Display by Patient**

<span id="page-20-0"></span>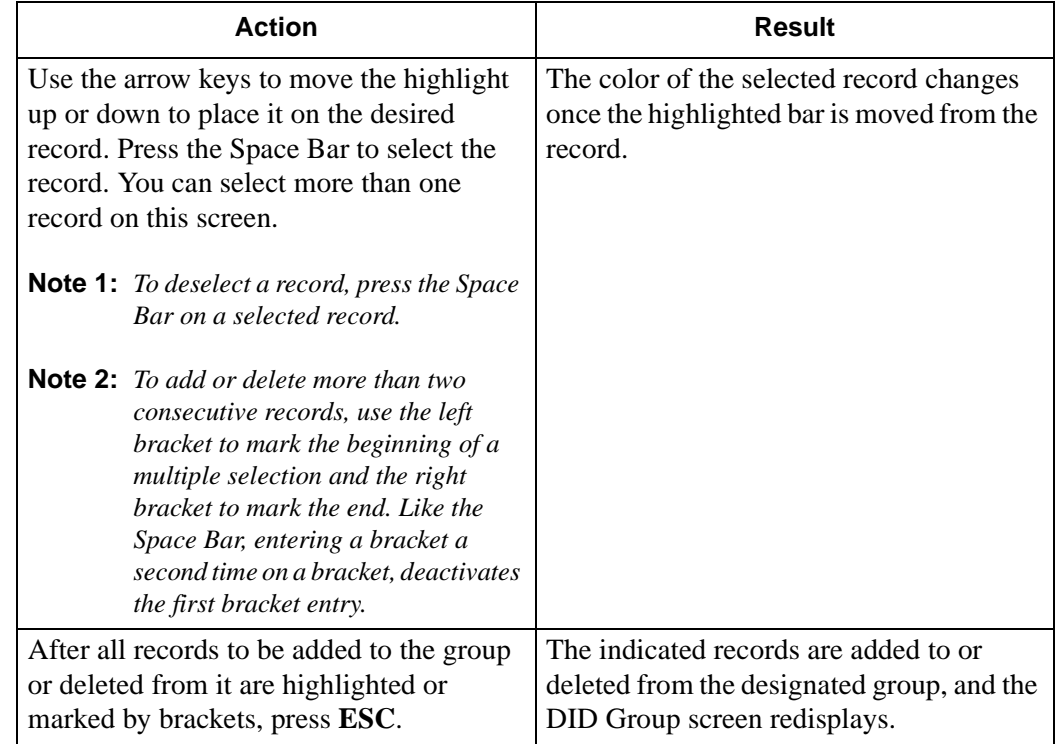

# <span id="page-21-0"></span>**View a DID Group**

Use the **View** command on the DID Group screen to display a selected DID group for on-screen viewing or printing.

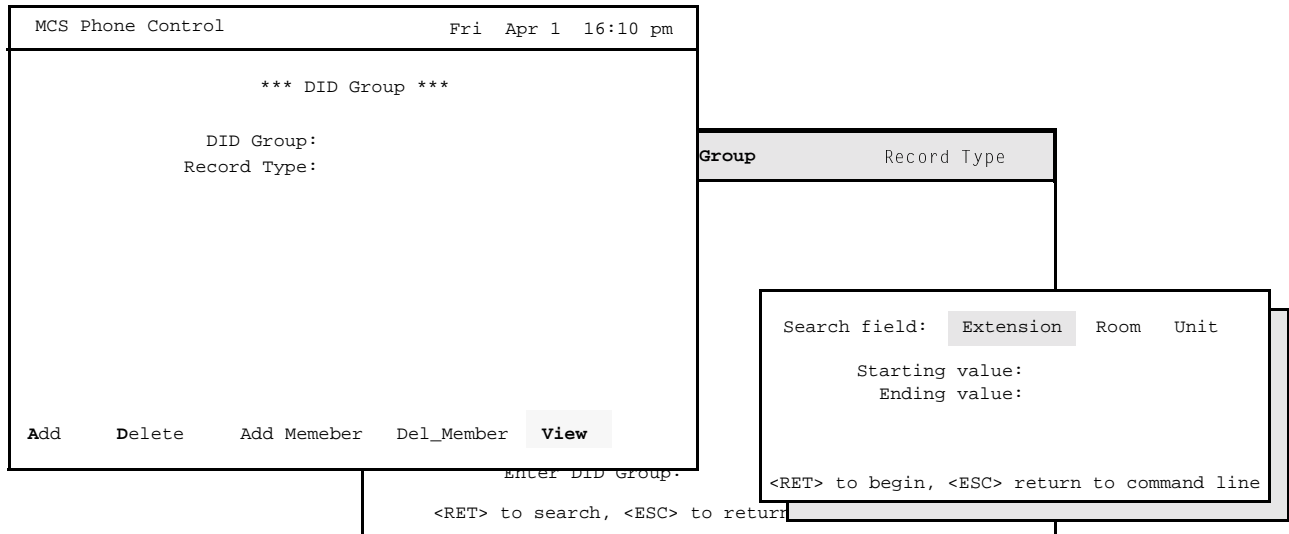

**Figure 2-7 View a DID Group (for an Extension Record Type)**

<span id="page-21-2"></span><span id="page-21-1"></span>**Record Type Fields** The fields that are displayed for a DID group depend upon the record type that comprises the group and the search field. For a group consisting of extension record types, the database can be searched by extension, room, or unit and the display consists of the following information:

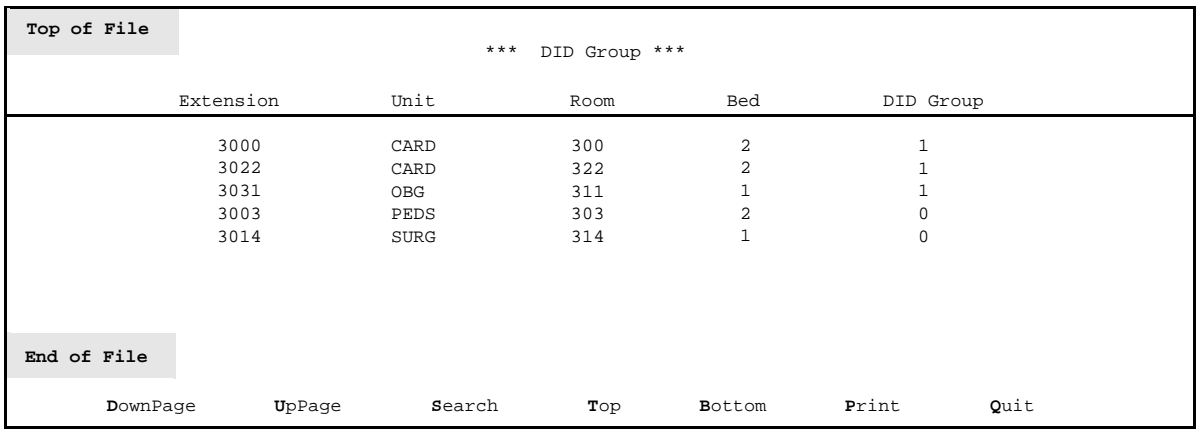

The field information displays in ascending order by the search field. Since the search field in the listing above was Unit, the information is displayed in alphabetical order by unit name.

For a group consisting of patient record types, the database can be searched by name or DID number. The resulting display consists of the following information: (Notice that the search field for this display was Name.)

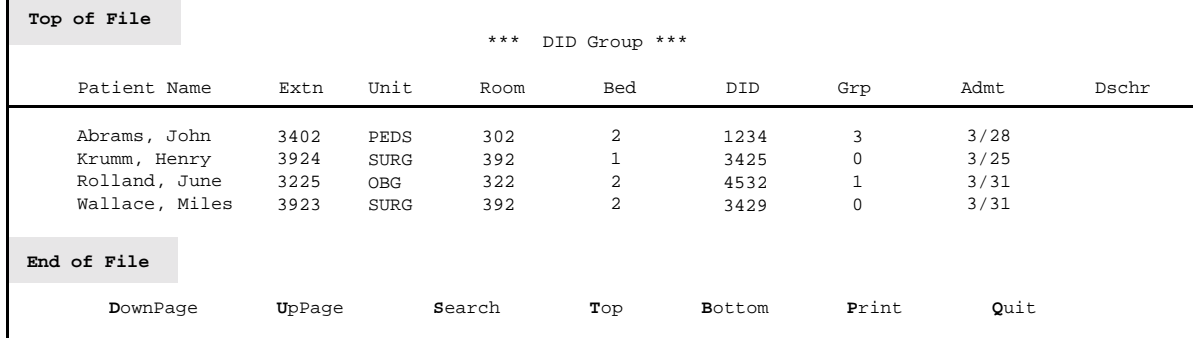

<span id="page-22-0"></span>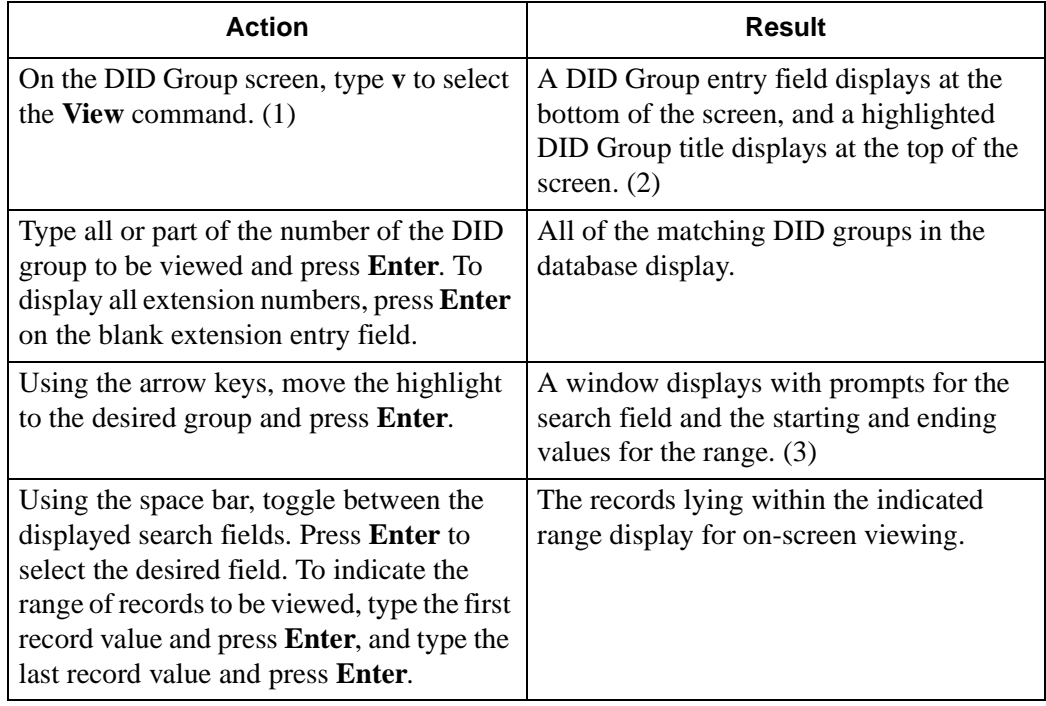

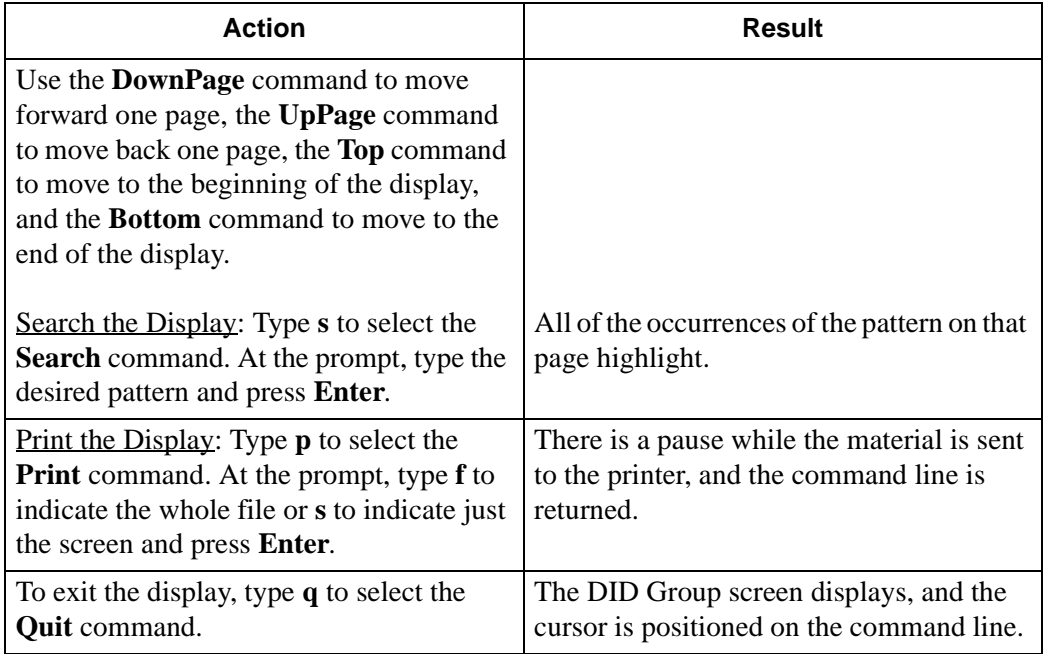

# <span id="page-24-0"></span>**Print a DID Group**

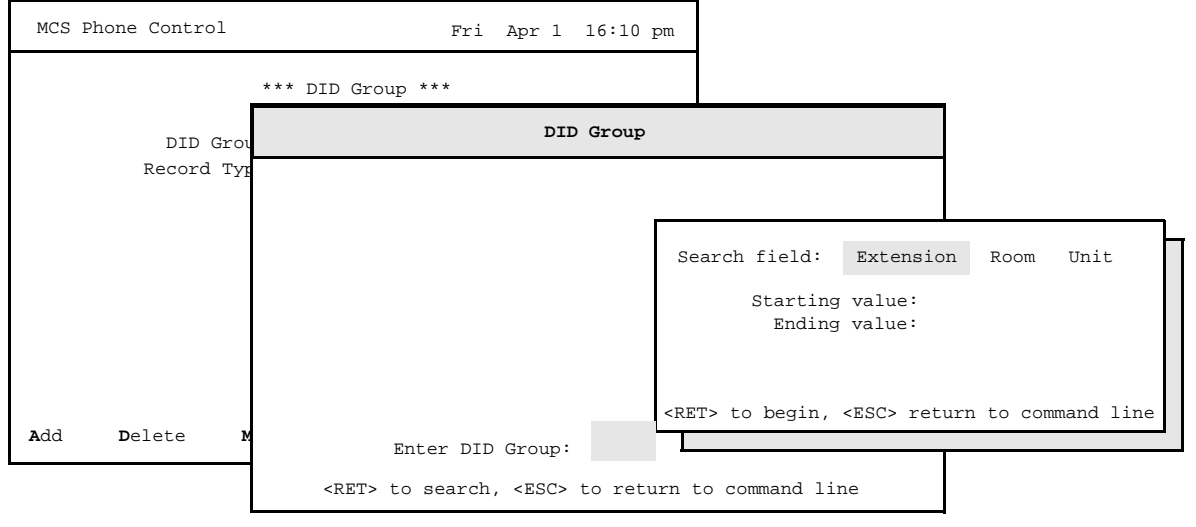

Use the **Print** command on the DID Group screen to print a selected group or the records that lie within a designated range in the group.

#### **Figure 2-8 Print a DID Group**

<span id="page-24-3"></span><span id="page-24-2"></span><span id="page-24-1"></span>**Note** If the Record Type of the designated DID Group is Patient, the Search field shown in the figure above includes either name or DID number instead of extension, room, and unit.

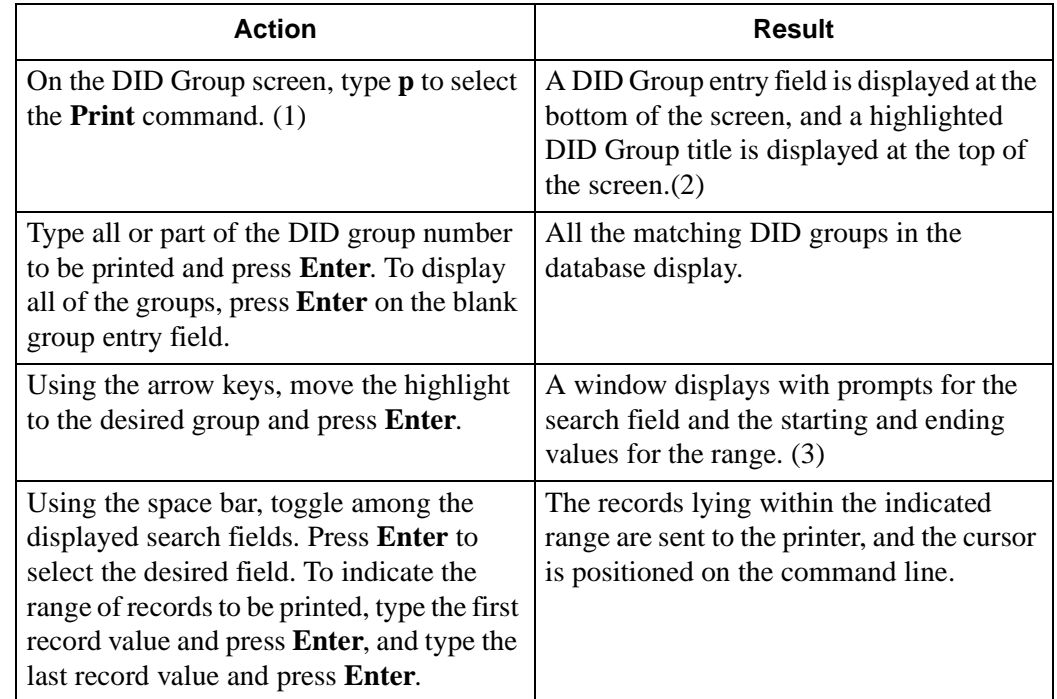

This Page Left Blank.

# <span id="page-26-0"></span>Chapter 3 RSC Groups

# <span id="page-26-1"></span>**Overview**

<span id="page-26-5"></span>Use the **RSC Groups** option on the Maintenance Options menu to create a new RSC group, modify the members of an existing group, delete a group, view the members in a group, or print the selected members of a group.

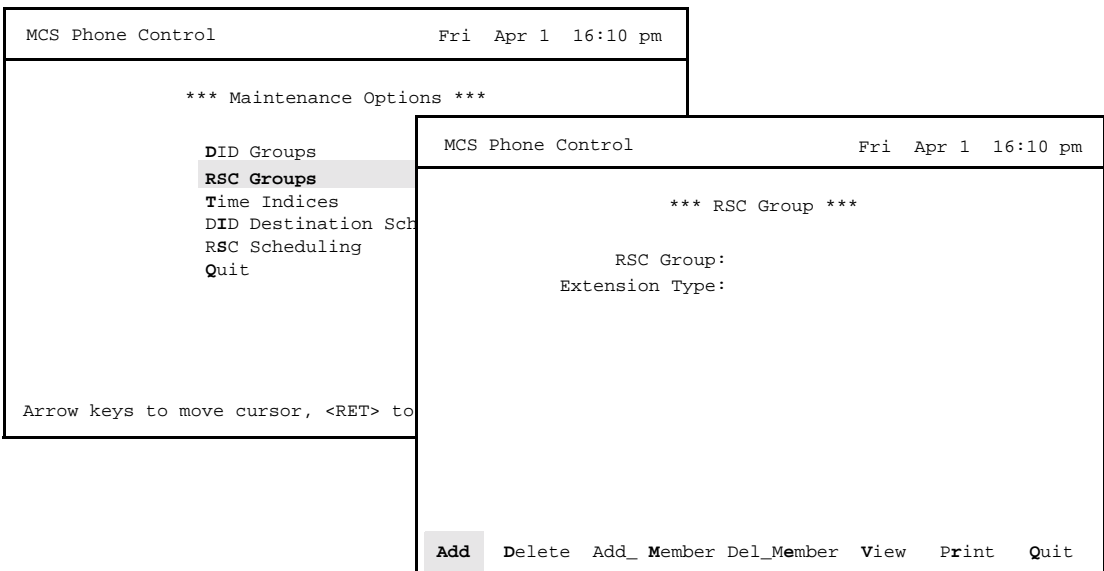

**Figure 3-1 RSC Groups**

<span id="page-26-4"></span><span id="page-26-2"></span>**General Information** RSC groups are drawn only from the Extension record types in the MCS database. An RSC group can consist of patient extension records, nurse extension records, other internal extension records, or a combination of these three, as defined by the MCS. The RSC Group option also uses search fields to narrow the scope of database searches for greater efficiency and accuracy with large databases.

#### <span id="page-26-3"></span>**Expanded Display**

 Press the **TAB** key while on a highlighted DID Group number to display expanded information about the extensions in the group. Press ESC to exit the display.

<span id="page-27-0"></span>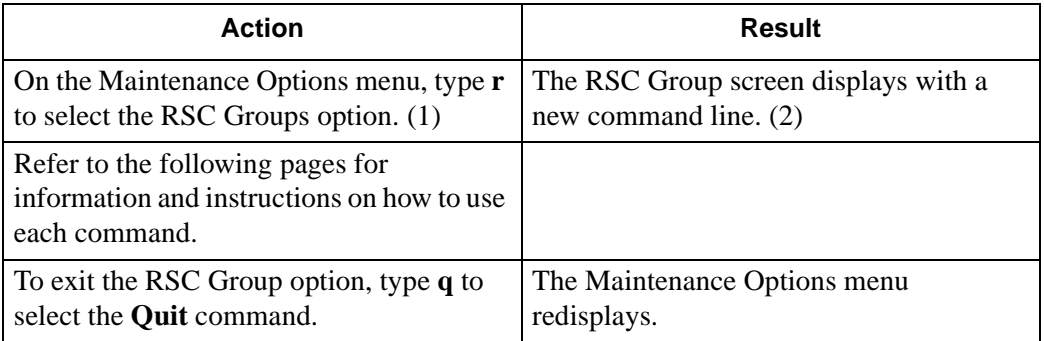

# <span id="page-28-0"></span>**Add an RSC Group**

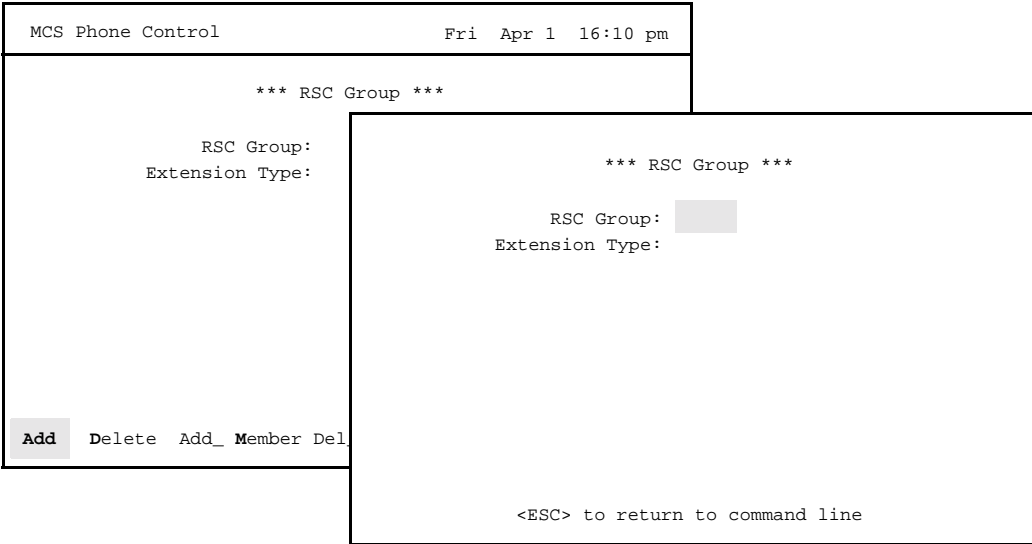

Use the **Add** command on the RSC Group screen to create a group and to designate the kind of extension records that will make up the group.

**Figure 3-2 Add an RSC Group**

<span id="page-28-4"></span><span id="page-28-2"></span><span id="page-28-1"></span>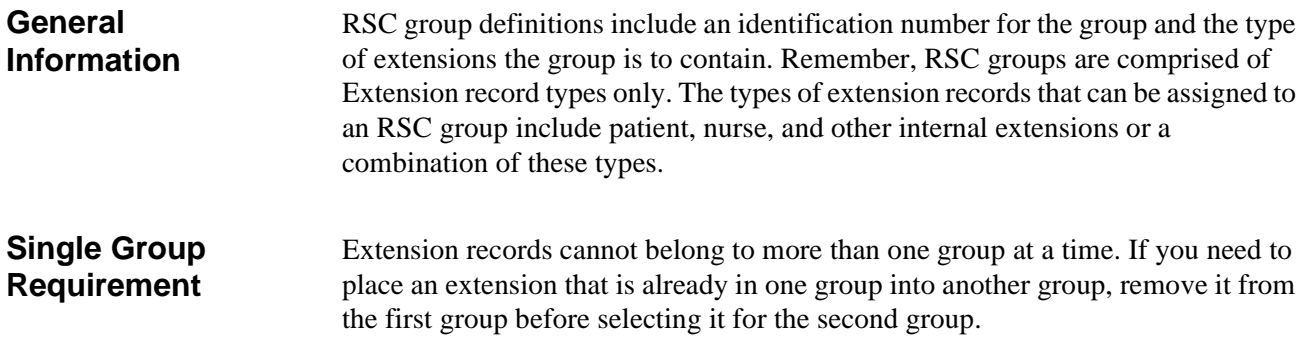

<span id="page-28-3"></span>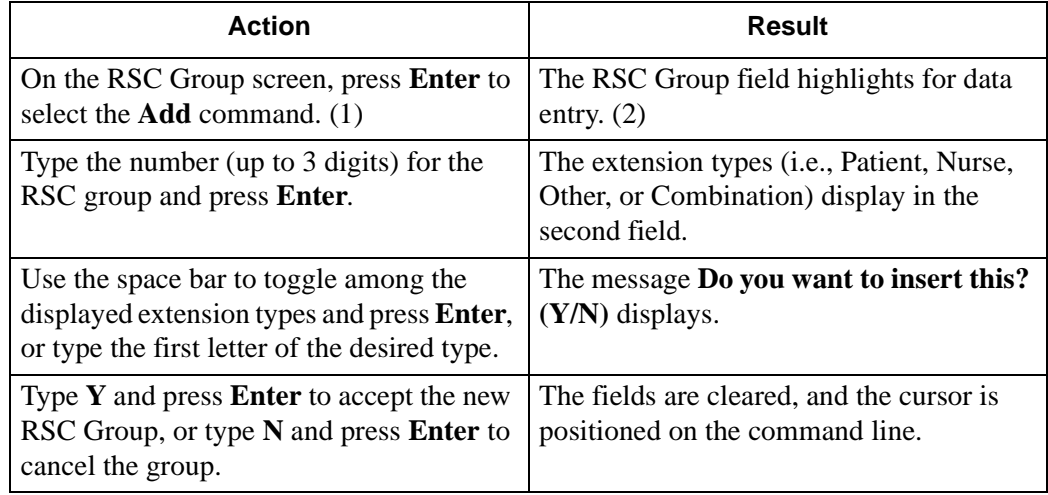

# <span id="page-29-0"></span>**Delete an RSC Group**

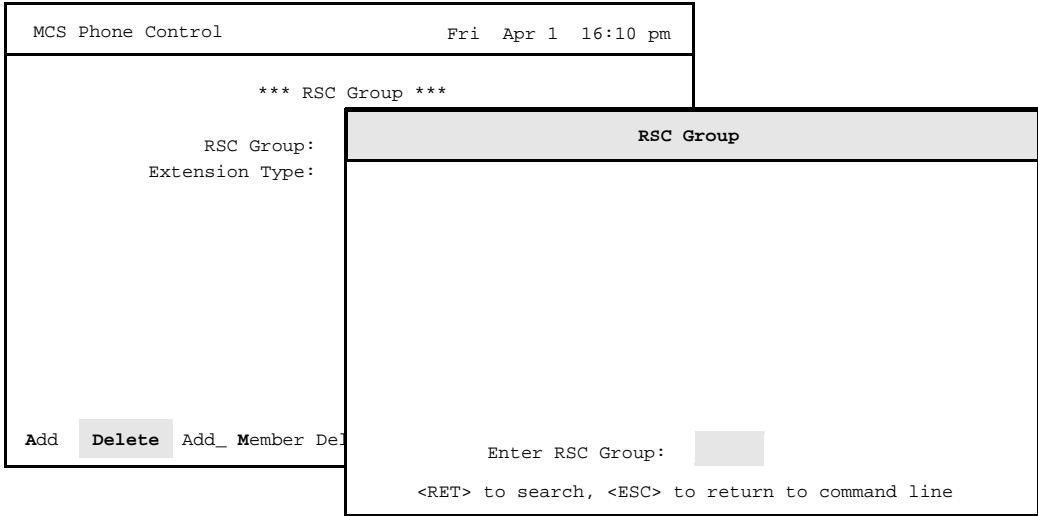

Use the **Delete** command on the RSC Group screen to remove a group from the system.

**Figure 3-3 Delete an RSC Group**

<span id="page-29-3"></span><span id="page-29-1"></span>**Deletion Sequence** If the group being deleted contains extensions and is associated with a schedule (RSC Scheduling menu option), you should delete the schedule for this group before deleting the group. If you try to delete the group before removing it from a schedule, the system removes the group extensions, not the group definition itself. If the group is not associated with a schedule, the group definition and its extensions are removed when you delete the group.

> This deletion process does not remove any extension from a group that is being accessed by another individual.

#### <span id="page-29-2"></span>**Expanded Display**

 Press the **TAB** key while on the RSC Group to display expanded extension, location and restriction class information. Press ESC to exit the display.

<span id="page-30-0"></span>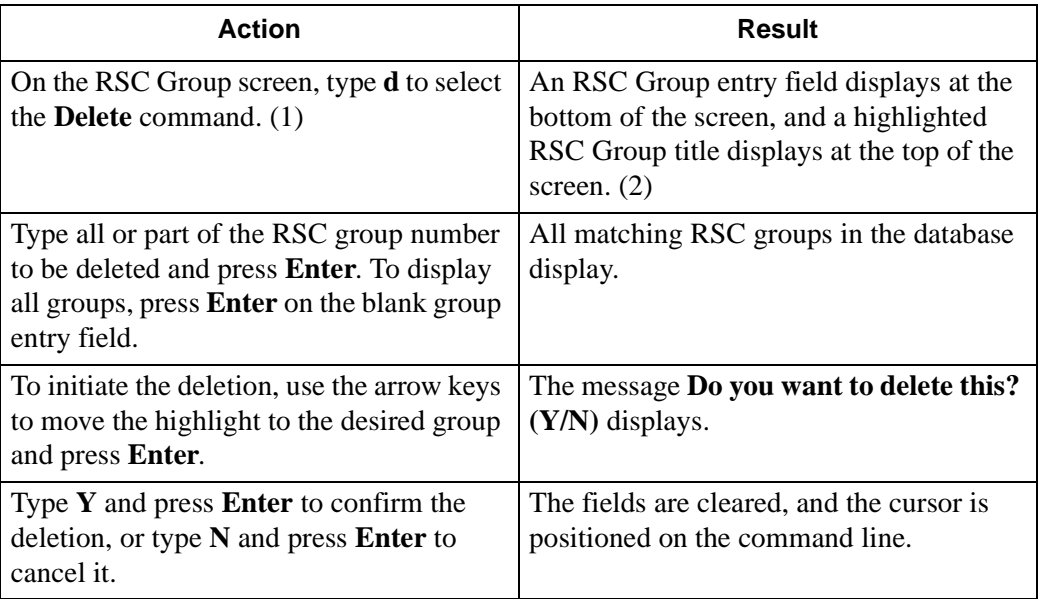

# <span id="page-31-0"></span>**Add or Delete RSC Group Members**

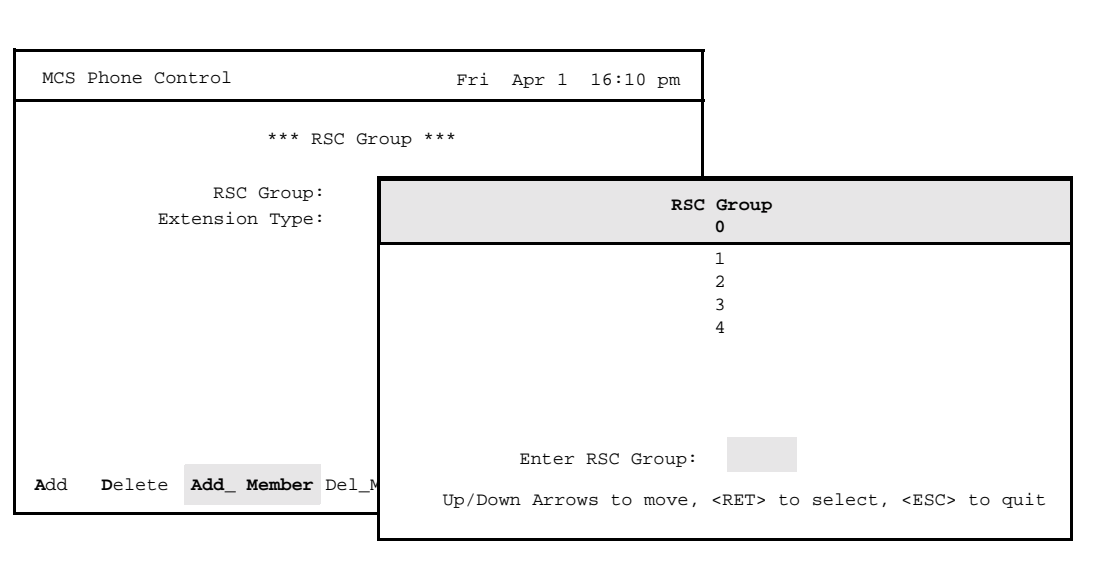

Use the **Add\_Member** and **Del\_Member** commands on the RSC Group screen to add and delete members within an RSC Group.

**Figure 3-4 Add or Delete RSC Group Members**

<span id="page-31-4"></span><span id="page-31-3"></span><span id="page-31-2"></span><span id="page-31-1"></span>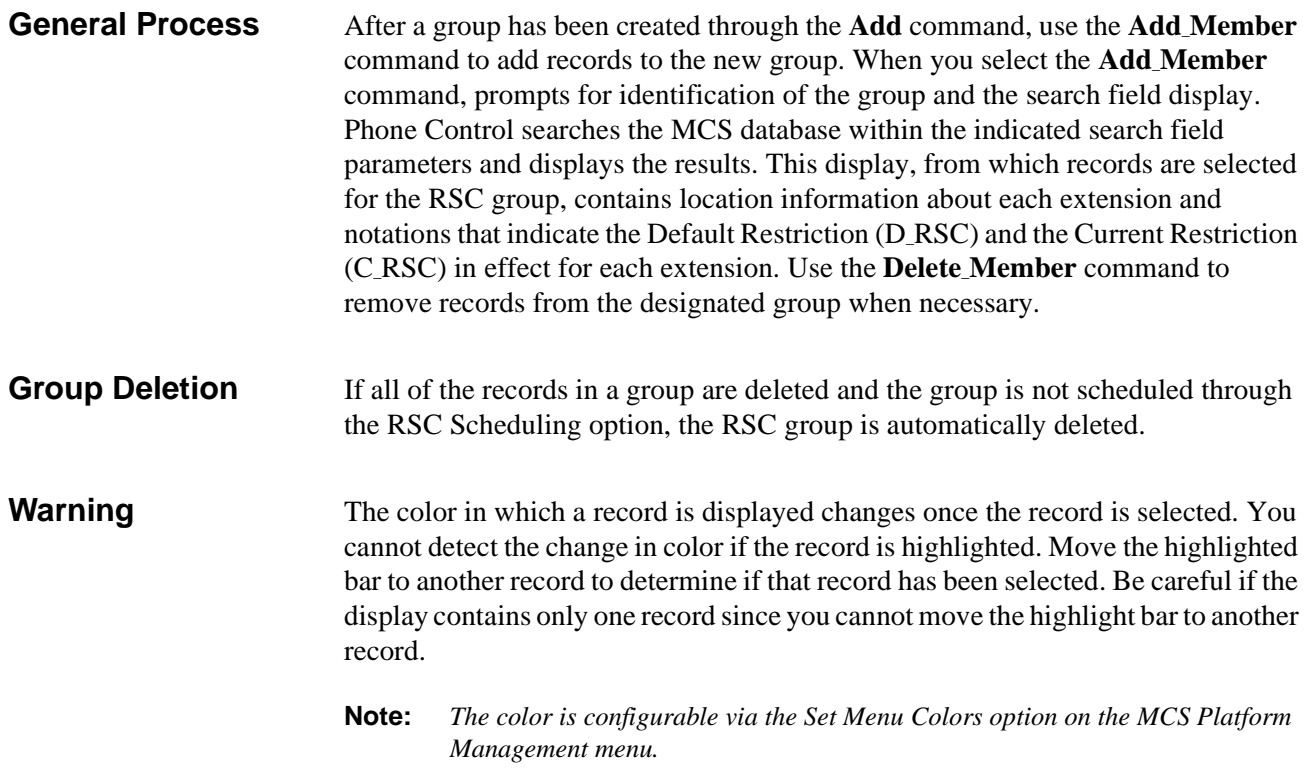

<span id="page-32-0"></span>**Procedure** The procedure below is used to add a selected record to or delete it from an RSC group.

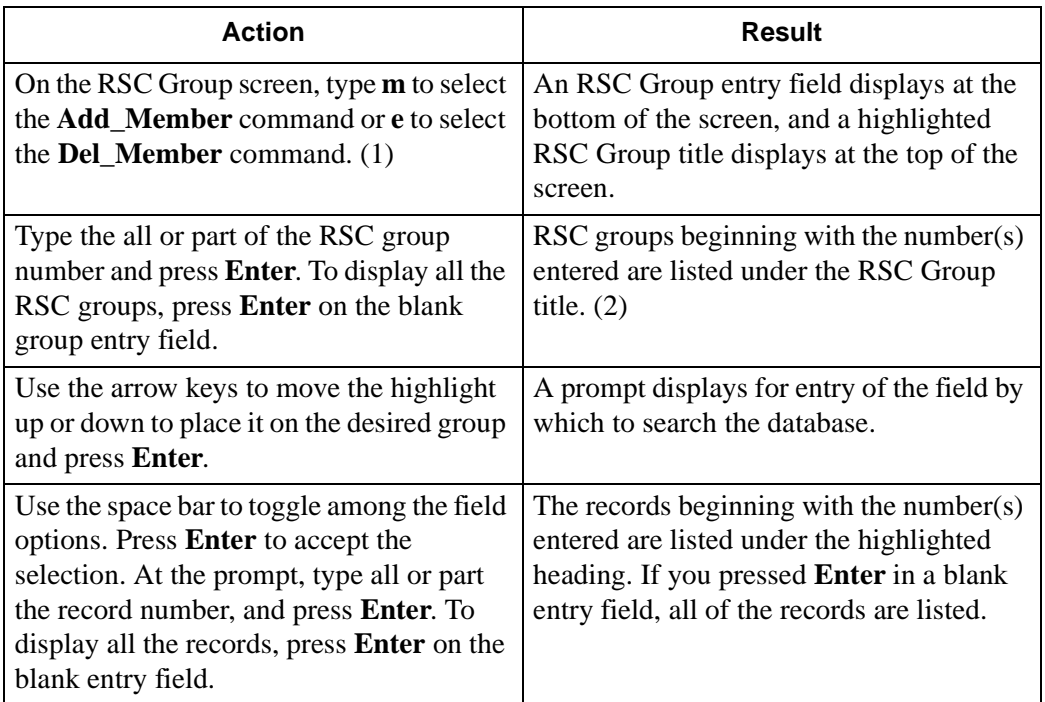

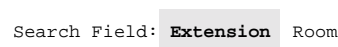

| Extension        | Unit | Dept | Room | Bed            | RSC Grp | D RSC<br>Disabled-0                                               | C RSC<br>Disabled-0 | Type<br>Patient |  |  |
|------------------|------|------|------|----------------|---------|-------------------------------------------------------------------|---------------------|-----------------|--|--|
| 3000             | PEDS |      | 300  | $\overline{2}$ |         | Disabled-0                                                        | Disabled-0          | Patient         |  |  |
| 3001             | PEDS |      | 300  | $\mathbf{1}$   |         | Local-1                                                           | $Local-1$           | Patient         |  |  |
| 3021             | PEDS |      | 302  | 1              |         | $Local-2$                                                         | $Local-2$           | Patient         |  |  |
| 3042             | CARD |      | 354  | 1              |         | Disabled-0                                                        | Disabled-0          | Patient         |  |  |
| 3043             | CARD |      | 354  | $\overline{a}$ |         | Disabled-0                                                        | Disabled-0          | Patient         |  |  |
| 3045             | CARD |      | 356  | 1              |         | Disabled-0                                                        | Disabled-0          | Patient         |  |  |
|                  |      |      |      |                |         |                                                                   |                     |                 |  |  |
| Enter Extension: |      |      |      |                |         |                                                                   |                     |                 |  |  |
|                  |      |      |      |                |         | Arrow keys to move cursor, Space to select, <esc> to accept</esc> |                     |                 |  |  |

<span id="page-32-1"></span>**Figure 3-5 Record Display**

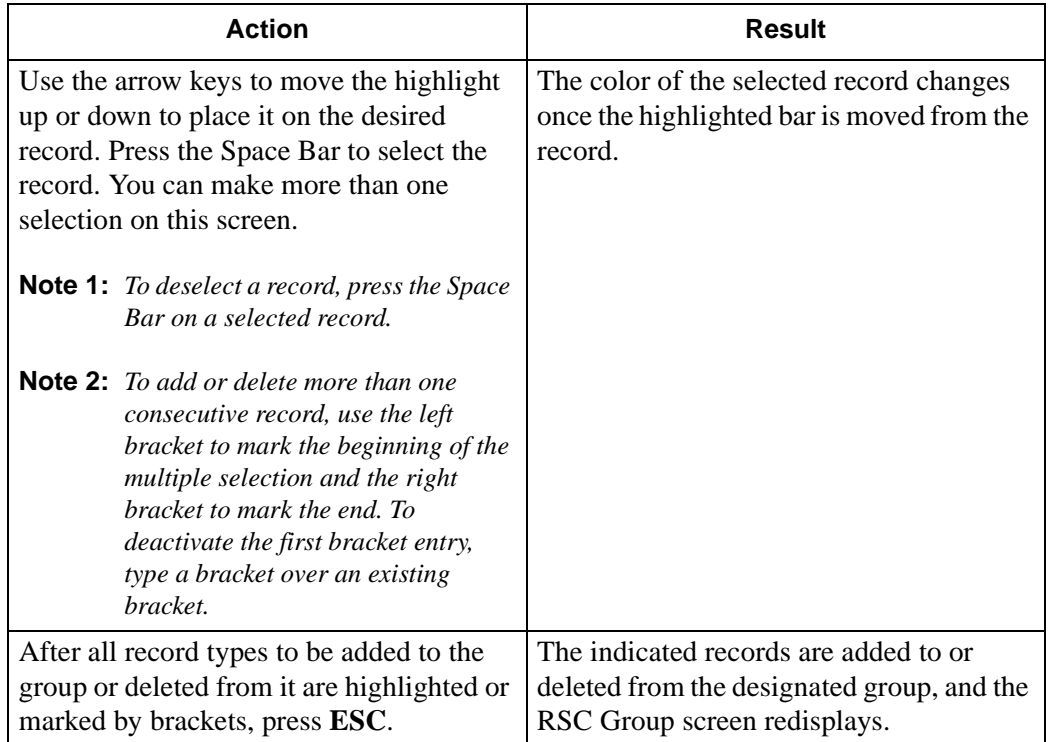

# <span id="page-34-0"></span>**View an RSC Group**

Use the **View** command on the RSC Group screen to display a selected RSC group for on-screen viewing or printing.

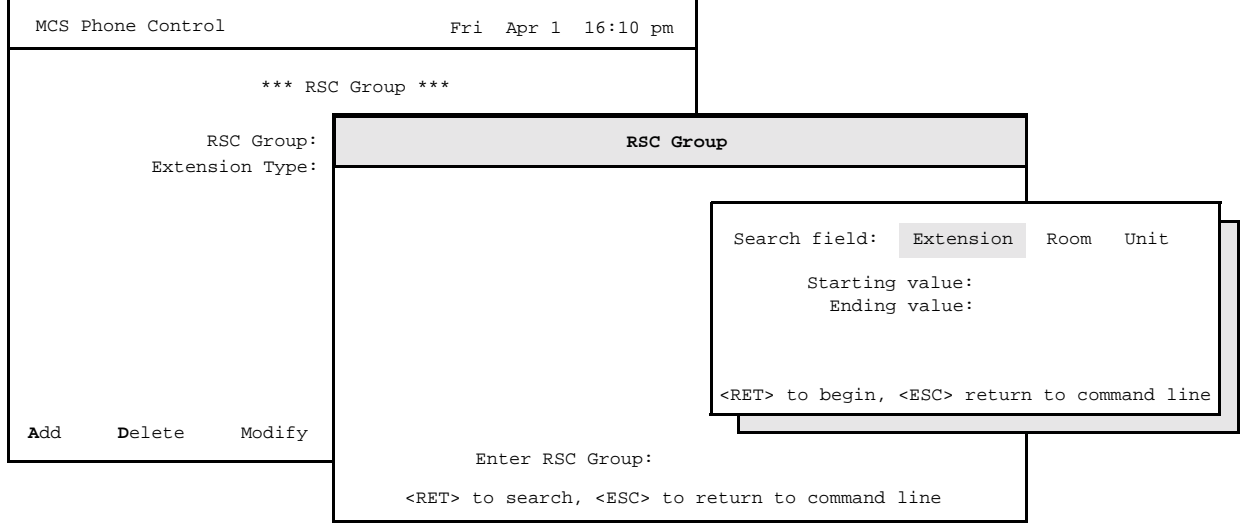

**Figure 3-6 View an RSC Group**

<span id="page-34-2"></span><span id="page-34-1"></span>**Search Fields** The selected RSC group can be searched and displayed by different fields, depending upon its extension type. The search fields associated with each extension type are shown below:

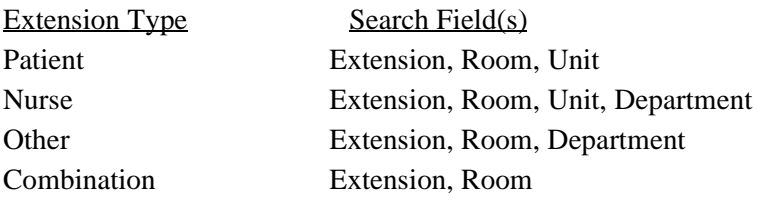

<span id="page-35-0"></span>**Field Entries** The field entries that are displayed for an RSC group are ordered according to the selected search field but always include the following fields:

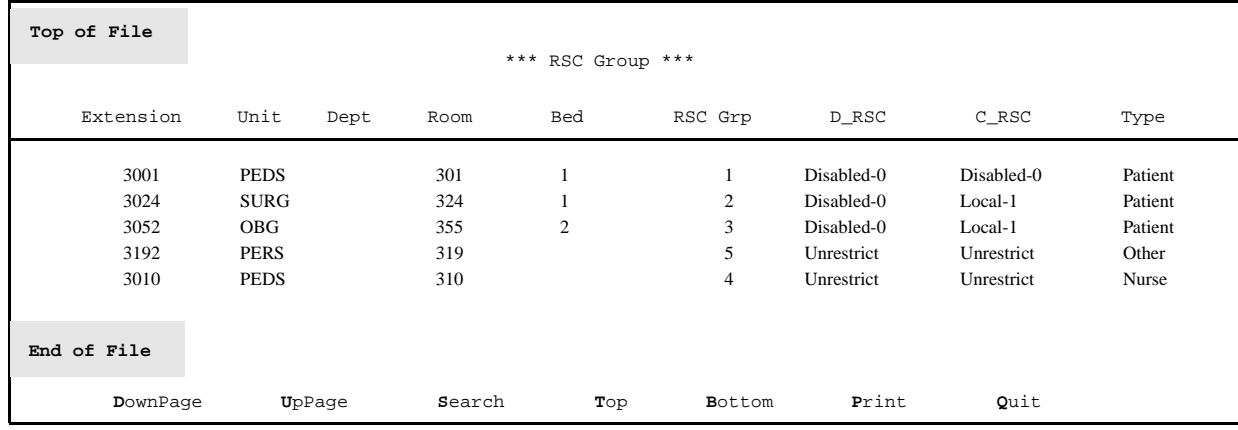

<span id="page-35-1"></span>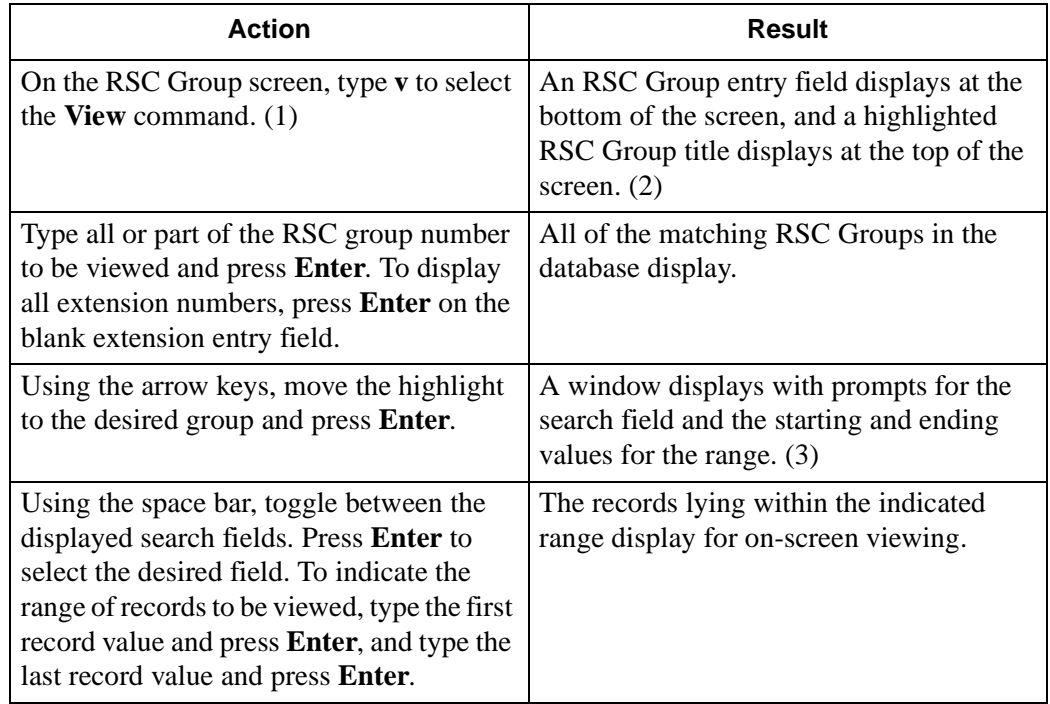
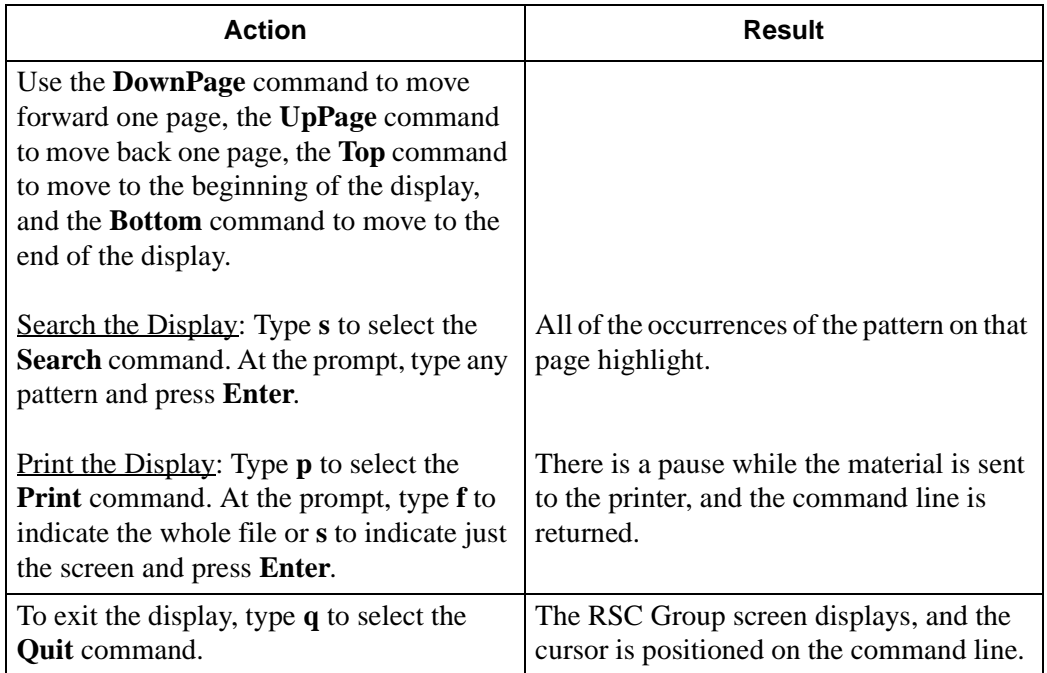

## **Print an RSC Group**

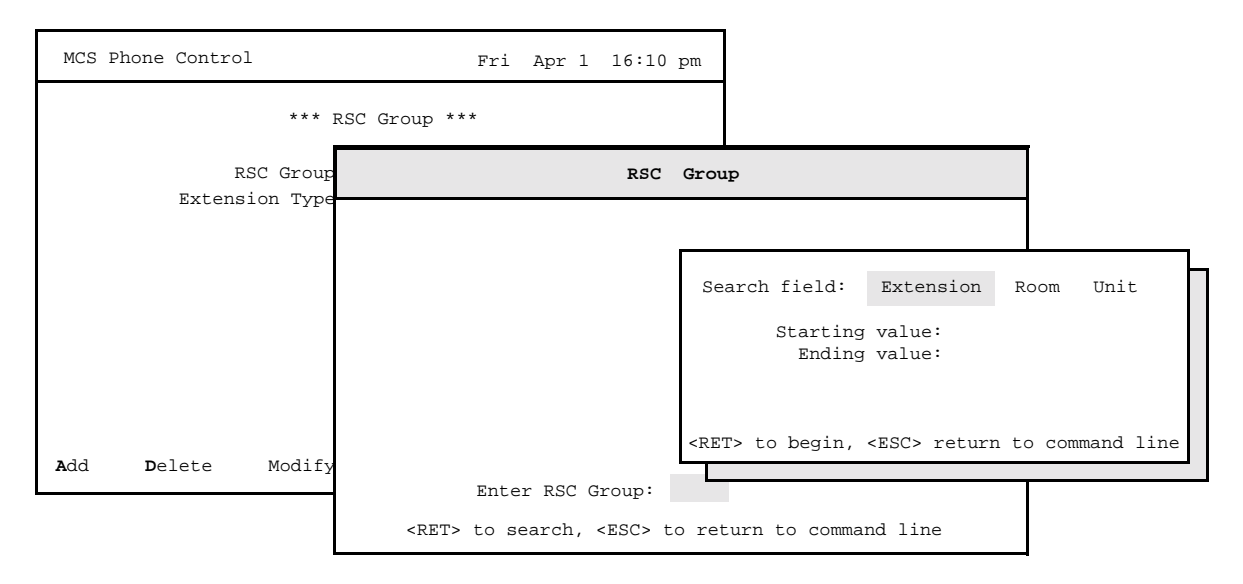

Use the **Print** command on the RSC Group screen to print a selected group or the records that lie within a designated range in the group.

**Figure 3-7 Print an RSC Group**

#### **Search Fields** The selected RSC group can be searched and printed by different fields, depending upon its extension type. The search fields associated with each extension type are shown below:

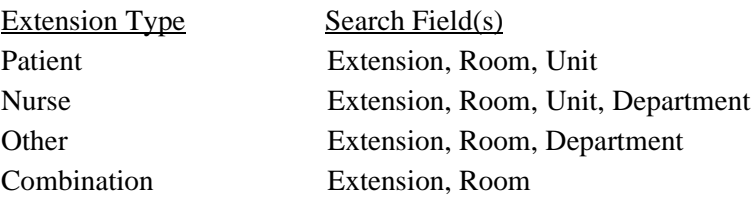

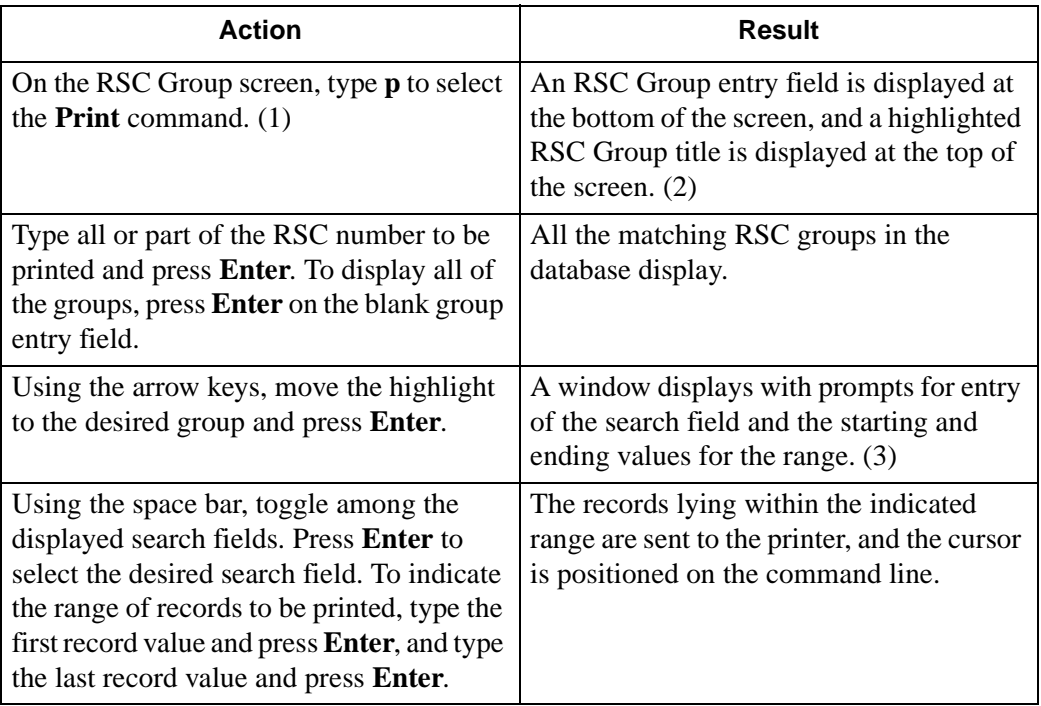

This Page Left Blank.

# Chapter 4 Time Indices

## **Overview**

Use the **Time Indices** option on the Maintenance Options menu to add, change, or delete the time index definitions that are available for scheduling changes to patient DID destinations or RSC assignments. You can also use this option to view or print an index.

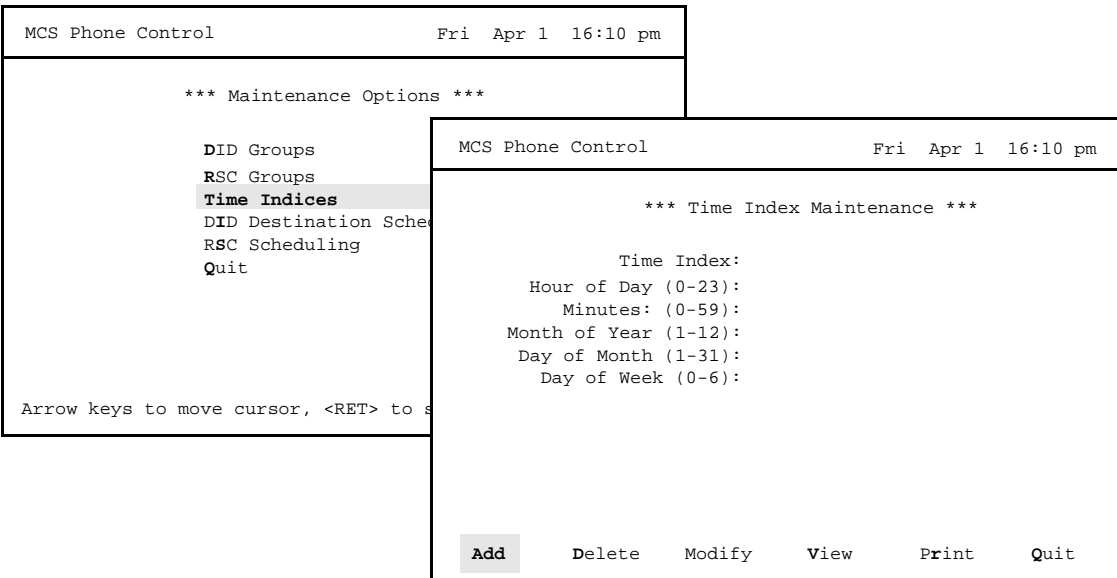

**Figure 4-1 Time Indices**

**General Information** This Time Indices option makes it possible to define any number of regularly occurring times throughout the day, week, month, or year which can then be used in the scheduling and control of DID destination and restriction class changes. The Time Index value must be unique.

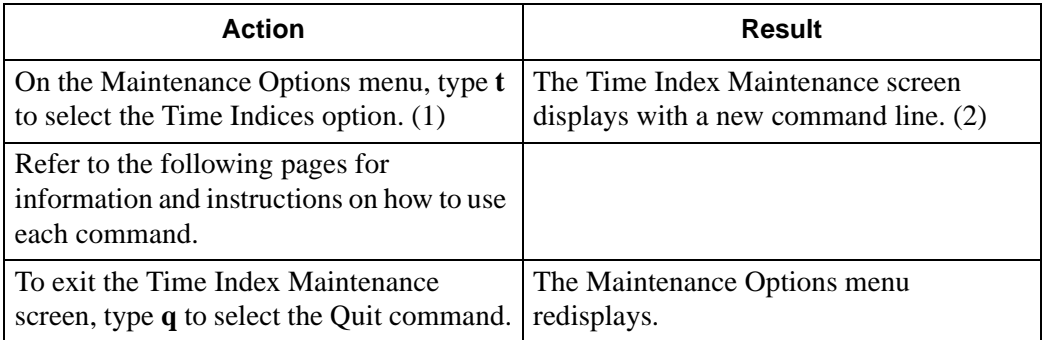

## **Add a Time Index**

Use the **Add** command on the Time Index Maintenance screen to define a new Time Index.

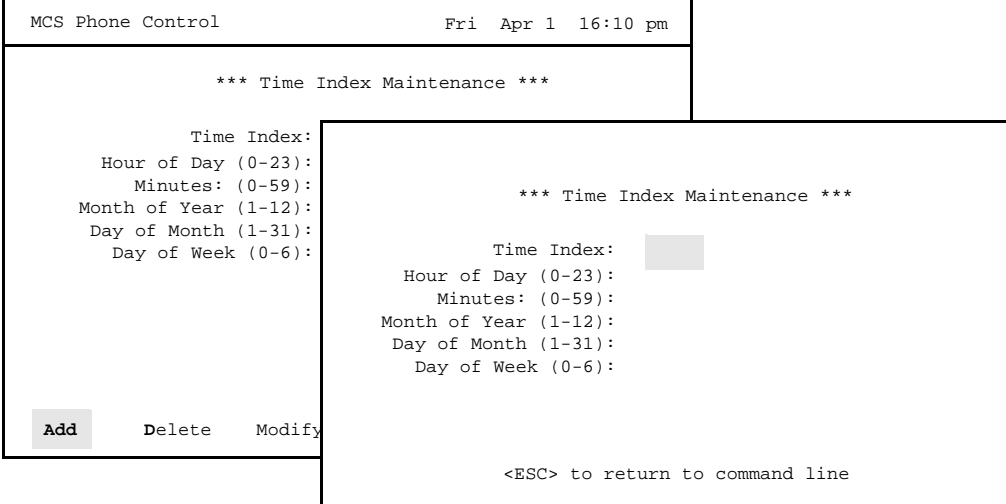

**Figure 4-2 Add a Time Index**

## **Time Index Schedule** Each Time Index identifies a unique schedule which is constructed using a 5-field pattern. If you leave field blank, the system rejects the entire pattern. The fields are listed below followed in parentheses by the range of valid values for that parameter: • Hour of Day (0-23) (Midnight=0) • Minutes  $(0-59)$ • Month of Year (1-12) • Day of Month (1-31) • Day of Week (0-6) (Sunday=0) Keep the following guidelines in mind when constructing the values for these fields: • Use a single number within the allowable range. • Use an asterisk (\*) to indicate all values within the given range. • The day of the month can be a list, using commas to separate the days (e.g., 1,16,28). • The day of the week can be a range with a hyphen separating the two digits (e.g., 1-5) or a list using commas (e.g., 1,3,5,7).

Refer to the following examples:

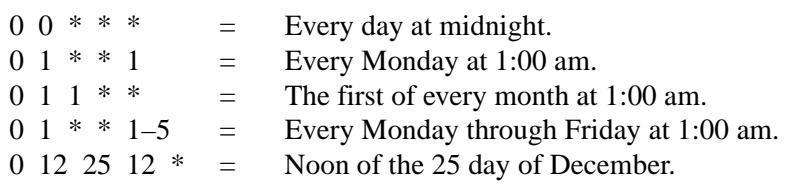

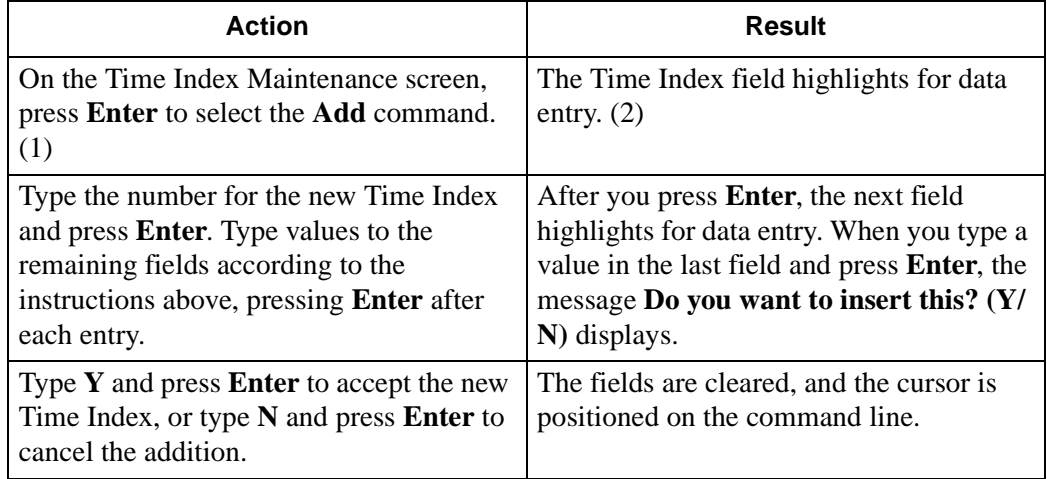

## **Delete a Time Index**

Use the **Delete** command on the Time Index Maintenance screen to remove an index from the system.

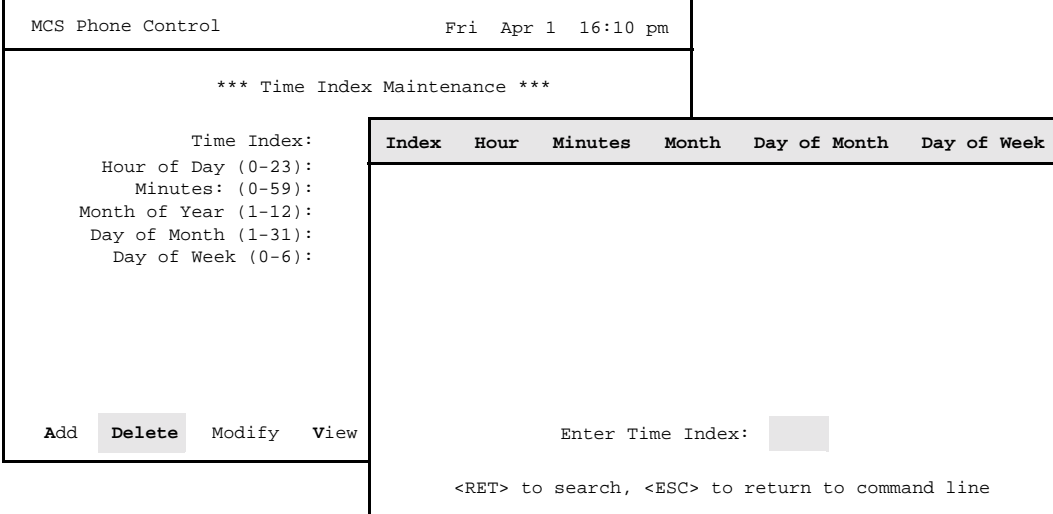

**Figure 4-3 Delete a Time Index**

**Scheduled Time Index** A Time Index that is currently being used in scheduled DID destination and/or restriction class changes cannot be deleted. If you attempt to make such a deletion, an error message displays. You must enter the DID Destination Scheduling option and/or the RSC Scheduling option to remove the Time Index from the schedule in which it is being used before you can use this option to delete the Time Index from the system.

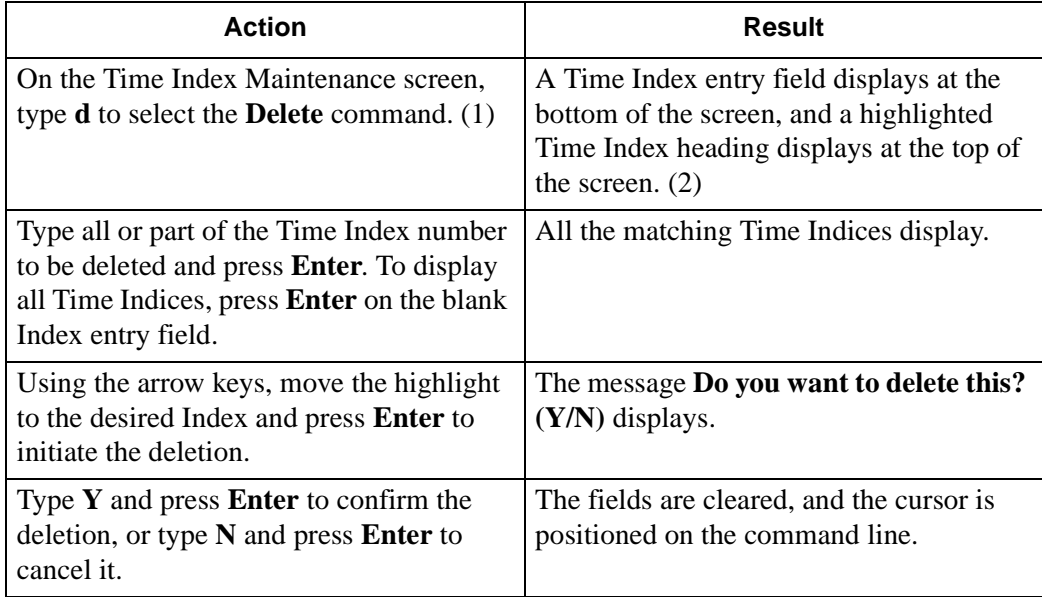

## **Modify a Time Index**

Use the **Modify** command on the Time Index Maintenance screen to make changes to the field entries of any selected Time Index.

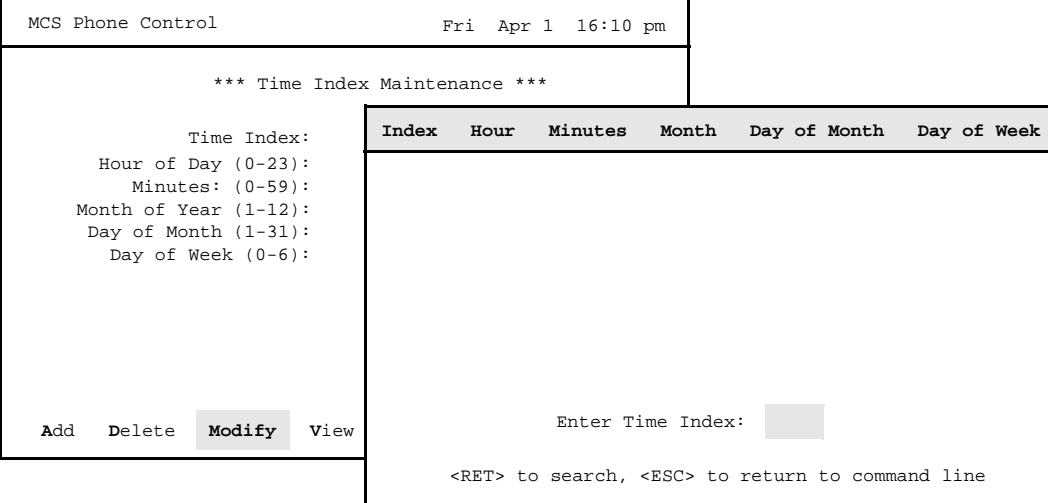

**Figure 4-4 Modify a Time Index**

**General Information** Any changes made to an existing time index are processed immediately. Any DID group or RSC group using a modified time index is affected as soon as this option is exited and the changes are saved.

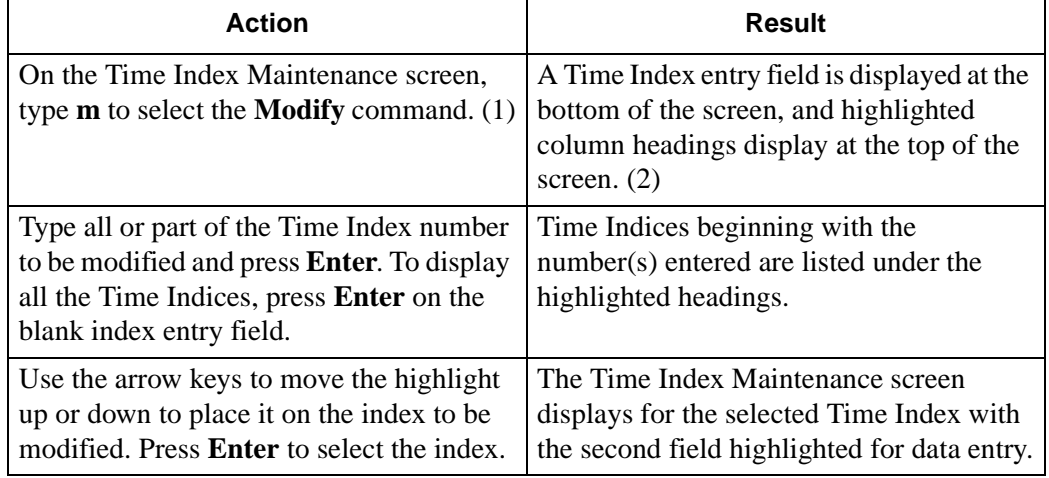

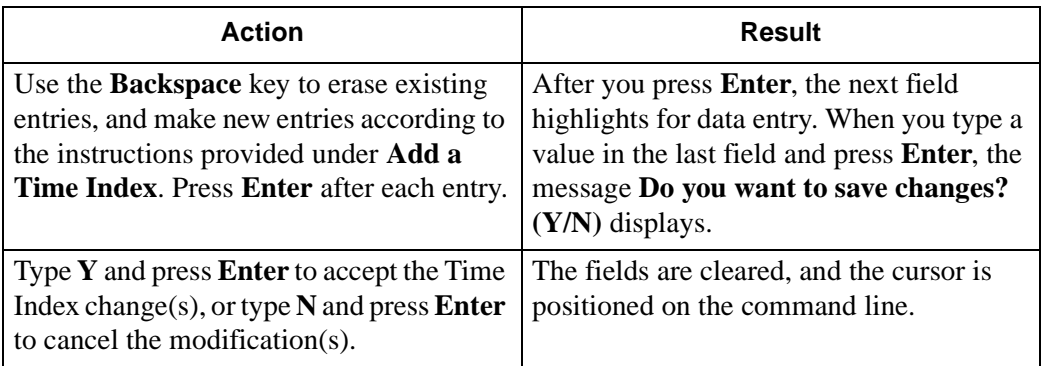

## **View Time Indices**

Use the **View** command on the Time Index Maintenance screen to display selected Time Indices for on-screen viewing or printing.

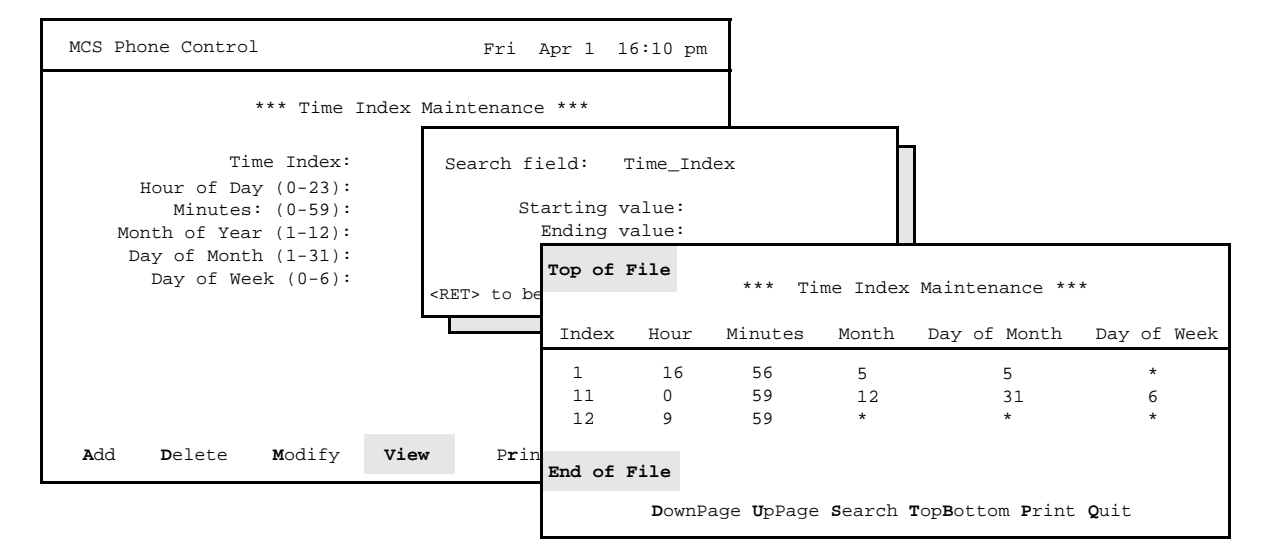

**Figure 4-5 View Time Indices**

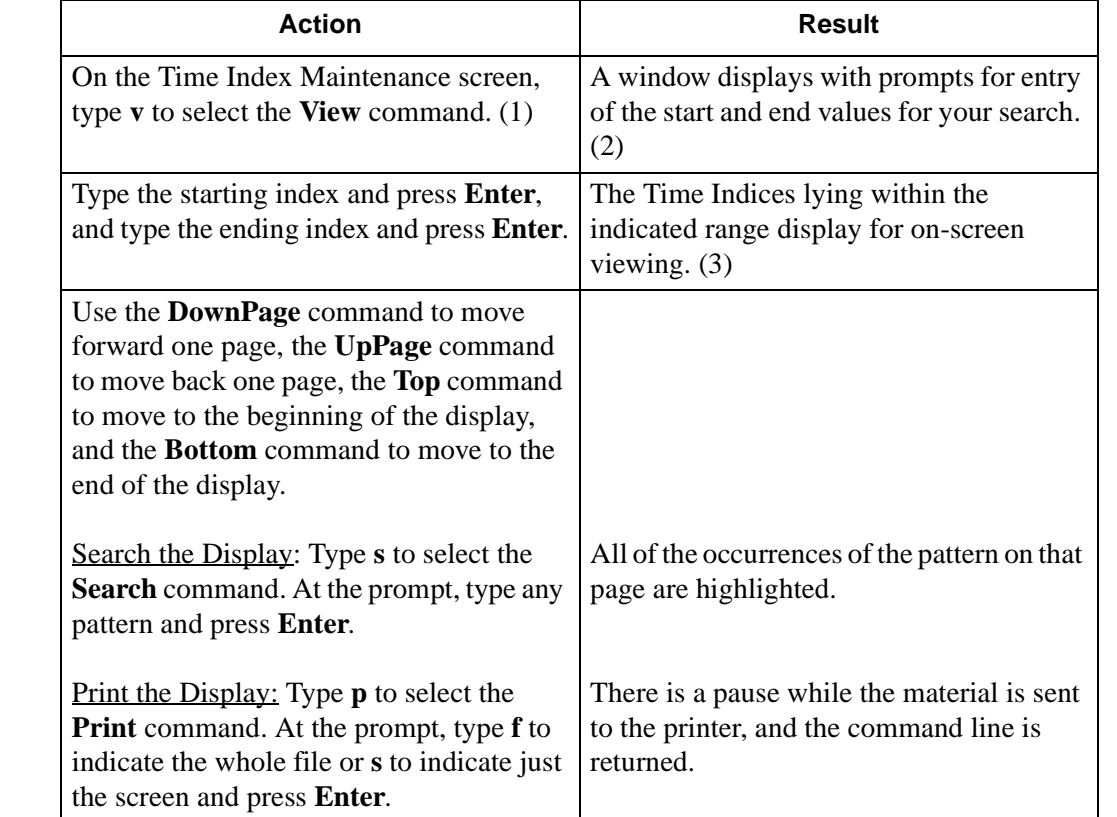

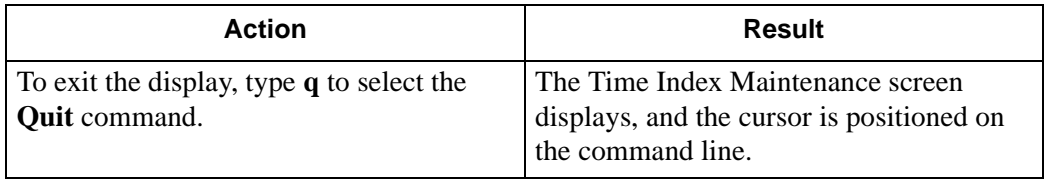

## **Print a Time Index**

Use the **Print** command on the Time Index Maintenance screen to print a selected index or the records within a designated range in the selected group.

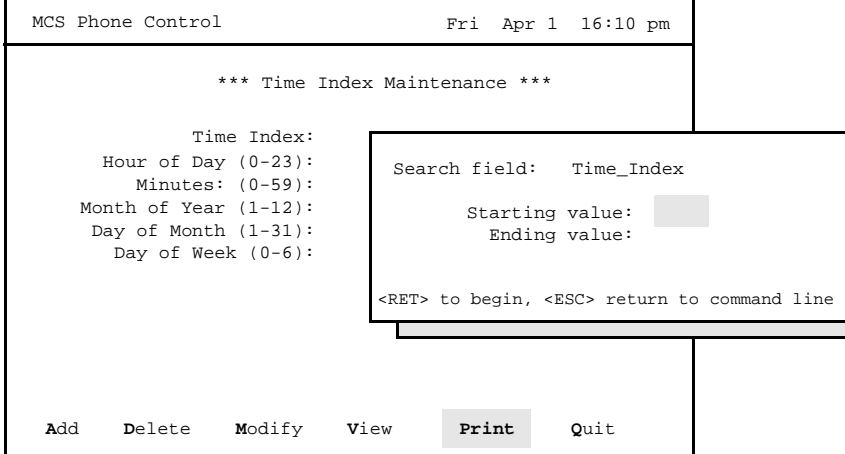

**Figure 4-6 DID Destination Scheduling**

**Note** This option allows you to print Time Index records without viewing them first on the screen. The search field allows you to narrow the request meet your needs.

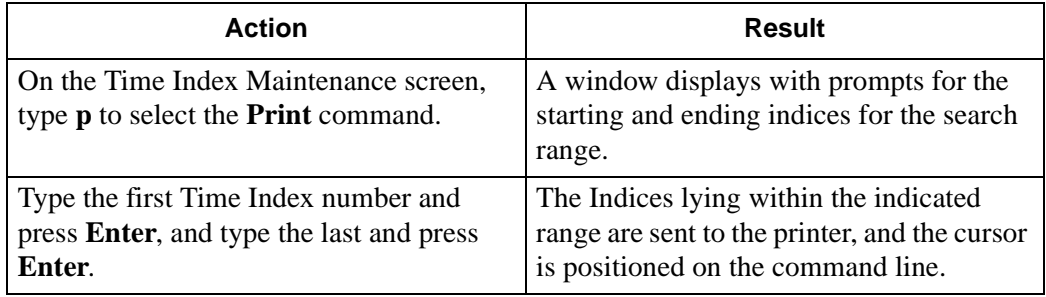

This Page Left Blank.

# Chapter 5 DID Destination Scheduling

## **Overview**

Use the **DID Destination Scheduling** option on the Maintenance Options menu to change, view, and print the destination of incoming phone calls for the numbers in a DID group.

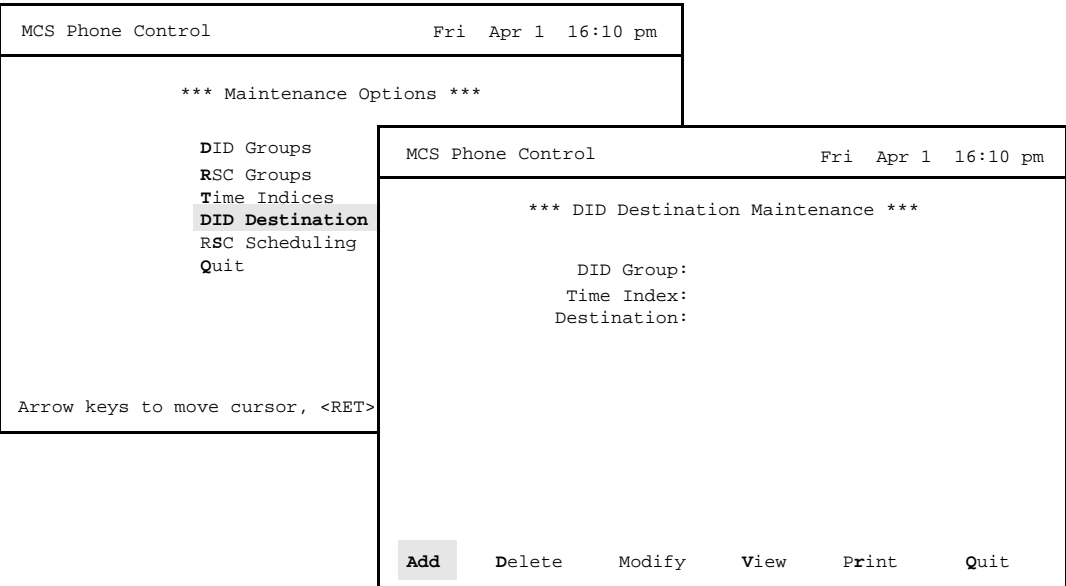

**Figure 5-1 DID Destination Scheduling**

#### **General Information** Changes can become effective at a designated time or immediately. You can set the destination to any internal extension, the operator, or "home" (restored to its original physical extension).

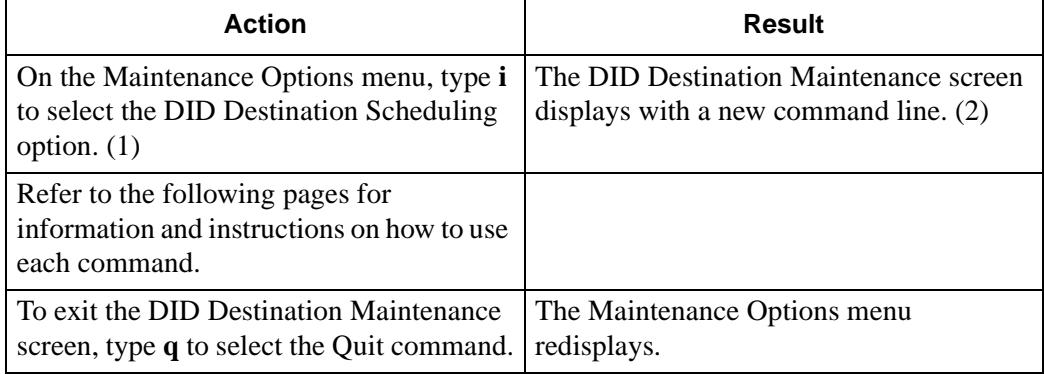

## **Add a DID Destination**

Use the **Add** command on the DID Destination Maintenance screen to indicate the destination of a DID group. You can also use this command to indicate the desired Time Index if the change in destination is to be scheduled.

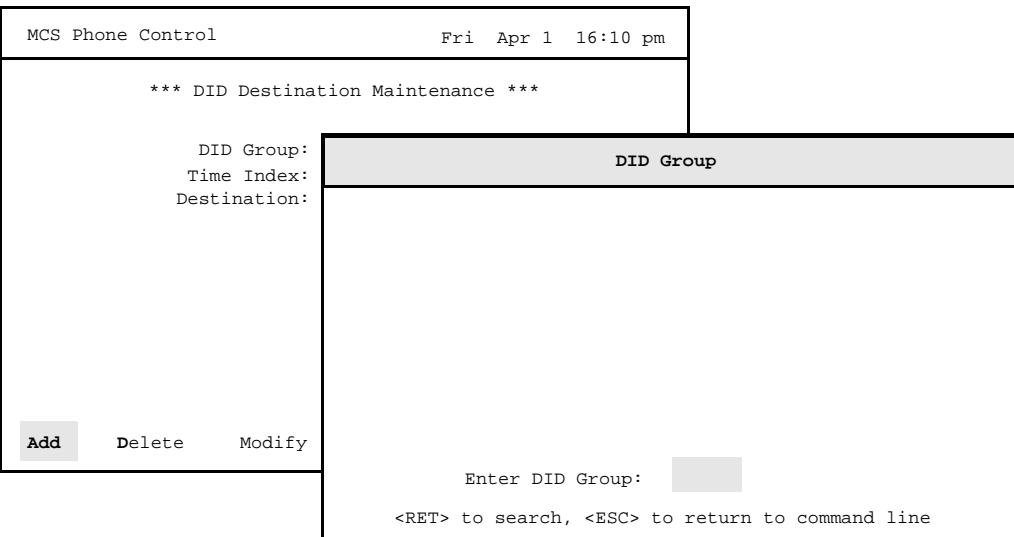

**Figure 5-2 Add a DID Destination**

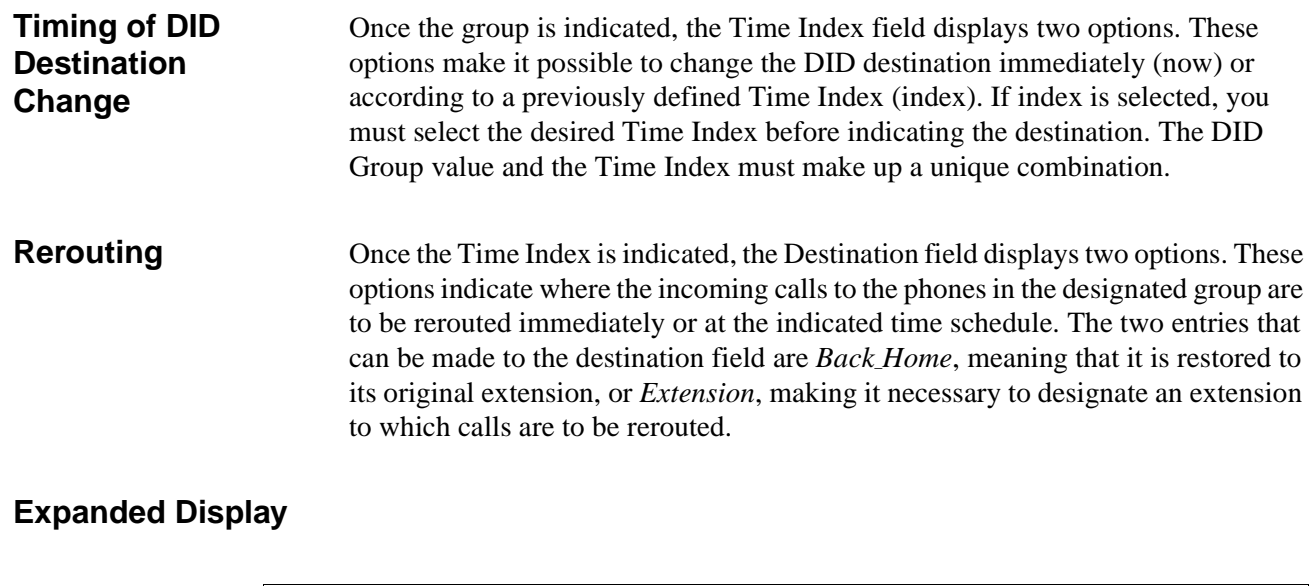

 Press the **TAB** key while on a highlighted RSC Group number to display expanded information about the group. Press ESC to exit the display.

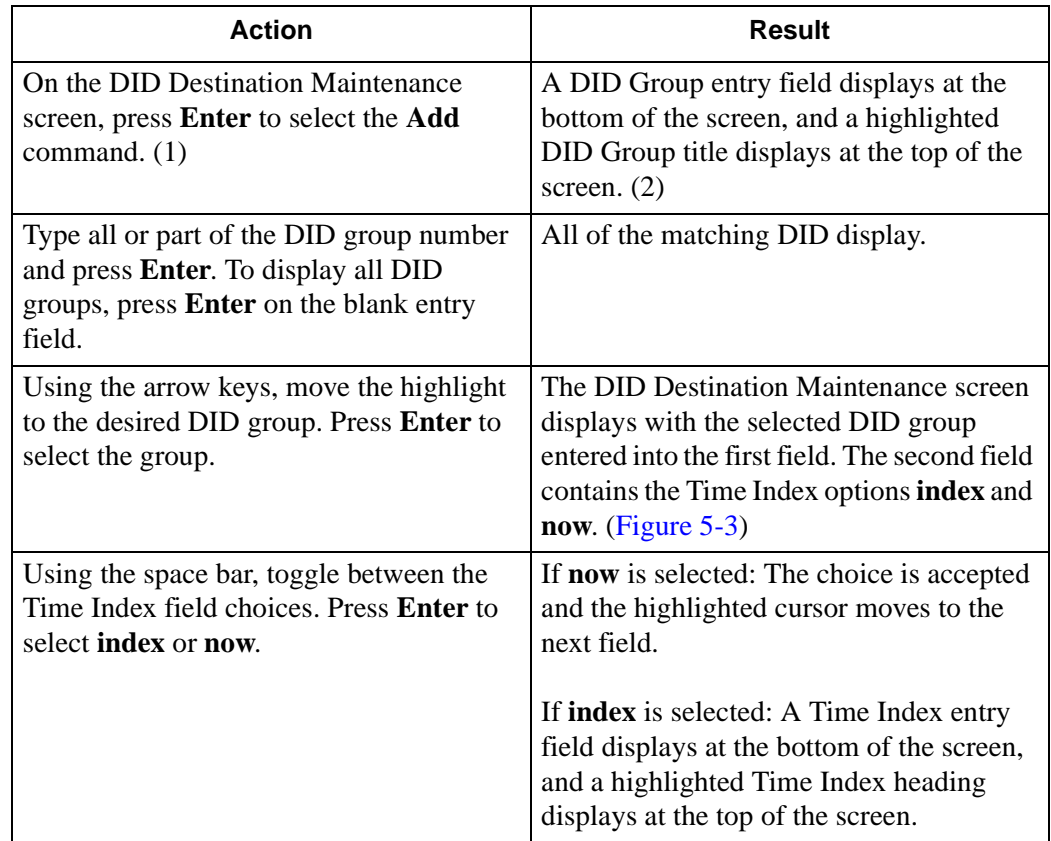

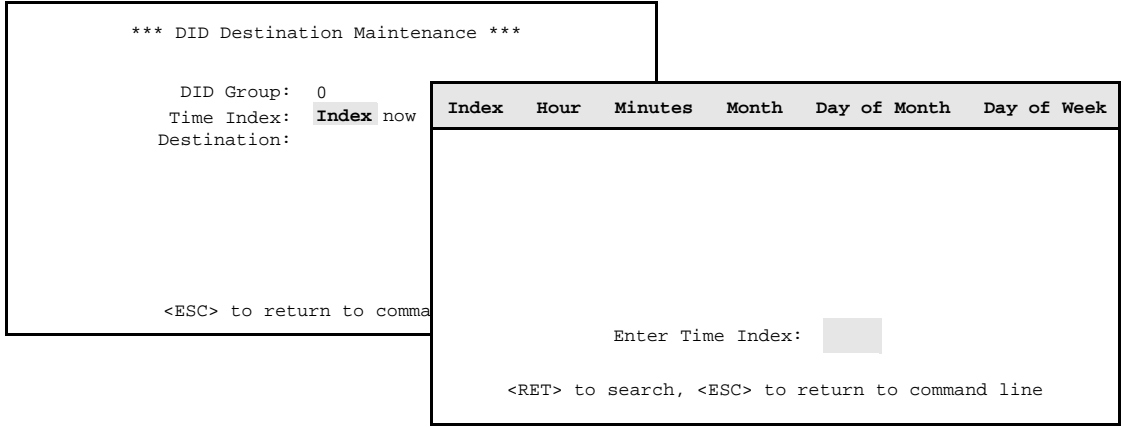

<span id="page-52-0"></span>**Figure 5-3 Select Time Index**

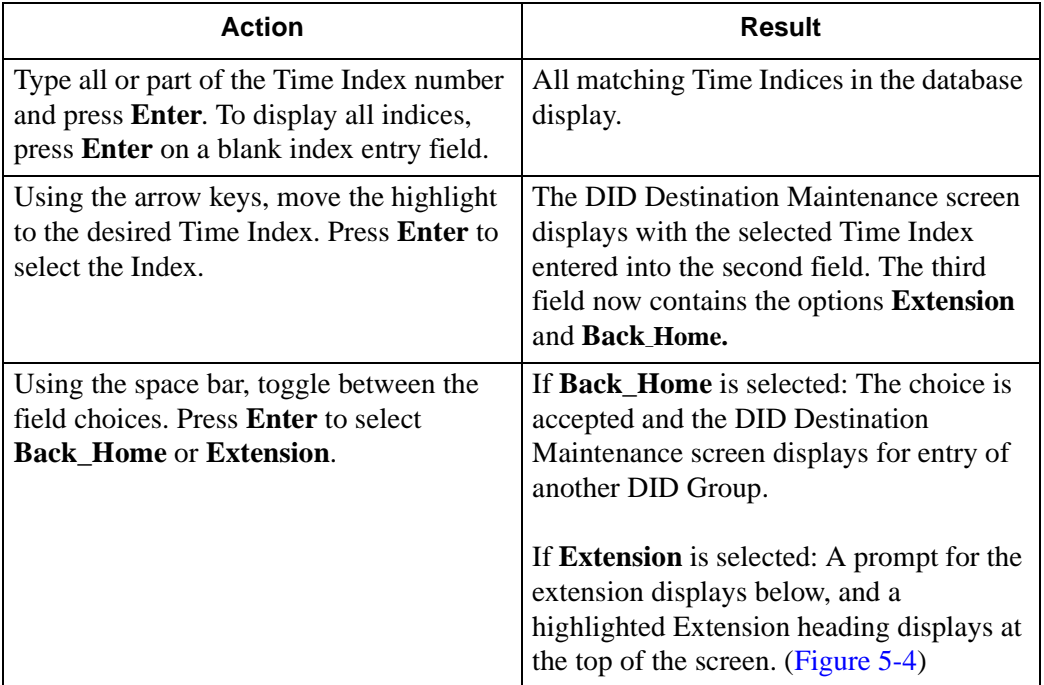

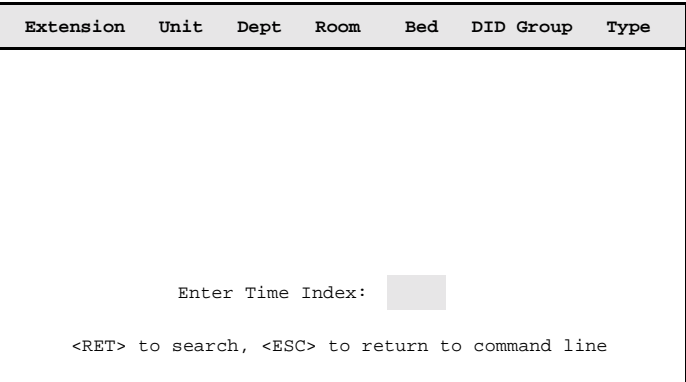

**Figure 5-4 Select Extension**

<span id="page-53-0"></span>

| <b>Action</b>                                                                                                    | Result                                                                                                 |
|----------------------------------------------------------------------------------------------------|----------------------------------------------------------------------------------------------------|
| Type all or part of the Extension number,<br>and press Enter. To display all extensions,<br>press <b>Enter</b> on a blank extension entry<br>field. | All matching extensions in the database<br>display.                                                    |
| Using the arrow keys, move the highlight<br>to the desired Extension and press <b>Enter</b> to<br>select it.                                        | The message <b>Do you want to insert this?</b><br>$(Y/N)$ displays.                                    |
| Type $Y$ and press <b>Enter</b> to accept this<br>destination, or type N and press Enter to<br>cancel it.                                           | The DID Destination Maintenance screen<br>displays, and the cursor is returned to the<br>command line. |

## **Delete a DID Destination Schedule**

Use the **Delete** command on the DID Destination Maintenance screen to remove a scheduled DID group destination from the system.

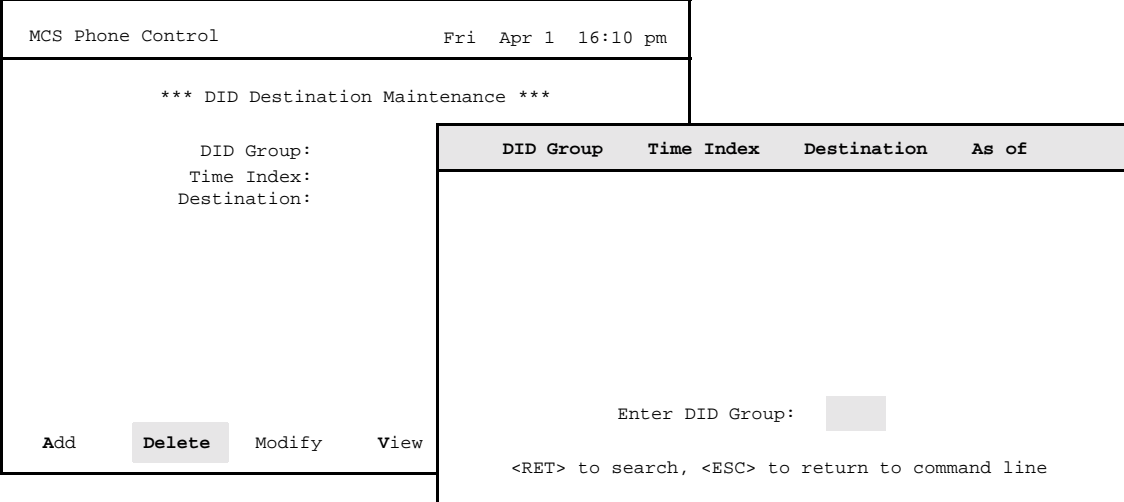

**Figure 5-5 Delete DID Group Destination Schedule**

## **Expanded Display**

Press the **TAB** key while on the DID Group to display expanded location and group assignment information. Press ESC to exit the expanded display.

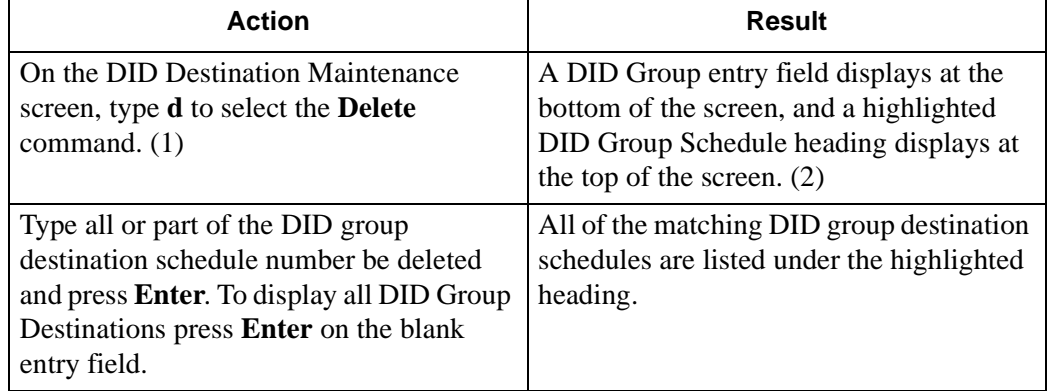

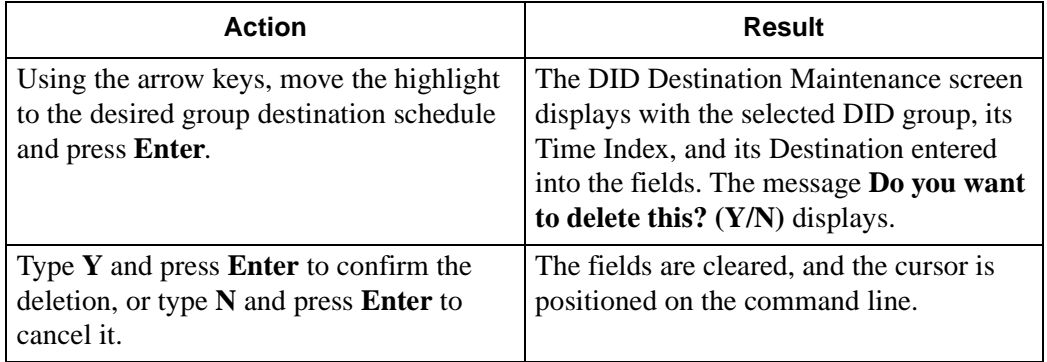

## **Modify a DID Destination Scheduling**

Use the **Modify** command on the DID Destination Maintenance screen to change the destination on a DID Destination Schedule.

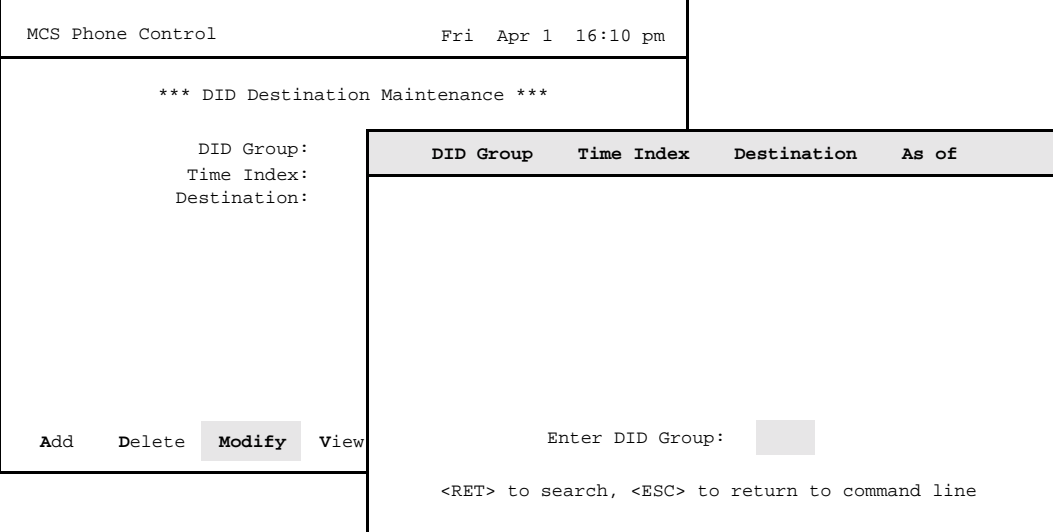

**Figure 5-6 Modify a DID Group Destination Schedule**

**Implementation** Once the changes made through this option are saved, they are implemented with the indicated DID Group(s).

## **Expanded Display**

 Press the **TAB** key while on the DID Group to display expanded location and group assignment information. Press ESC to exit the expanded display.

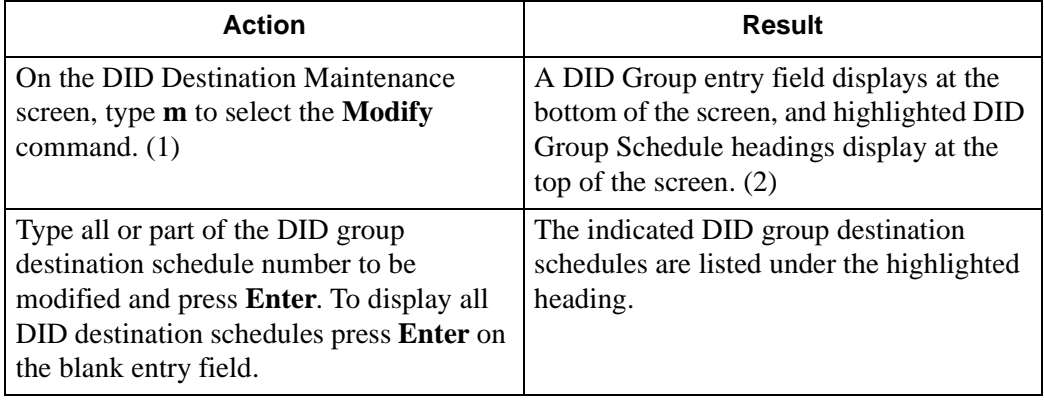

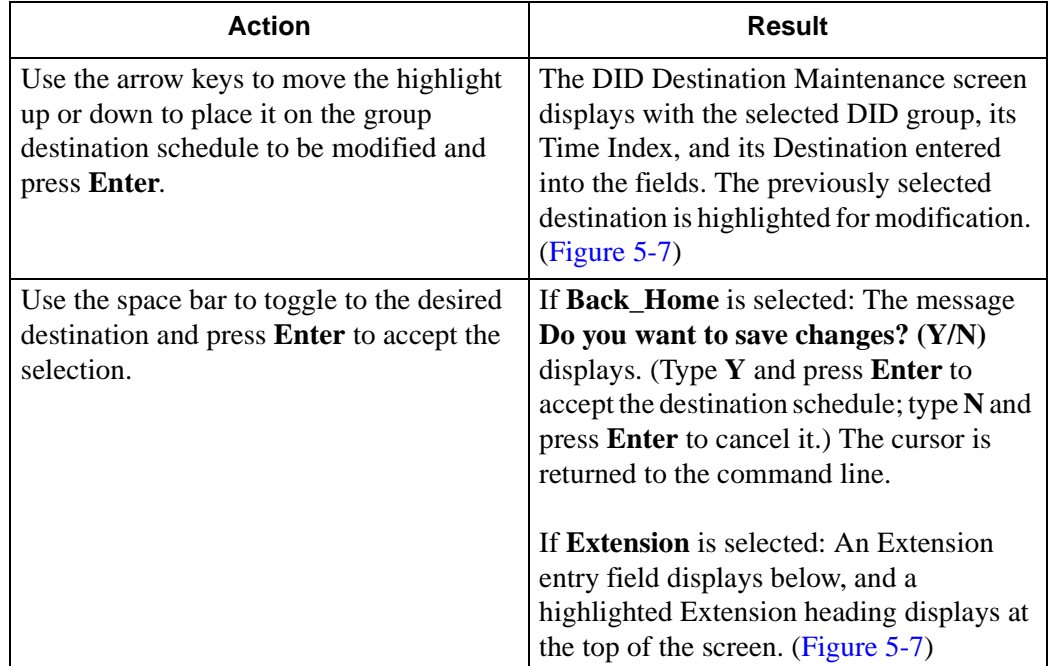

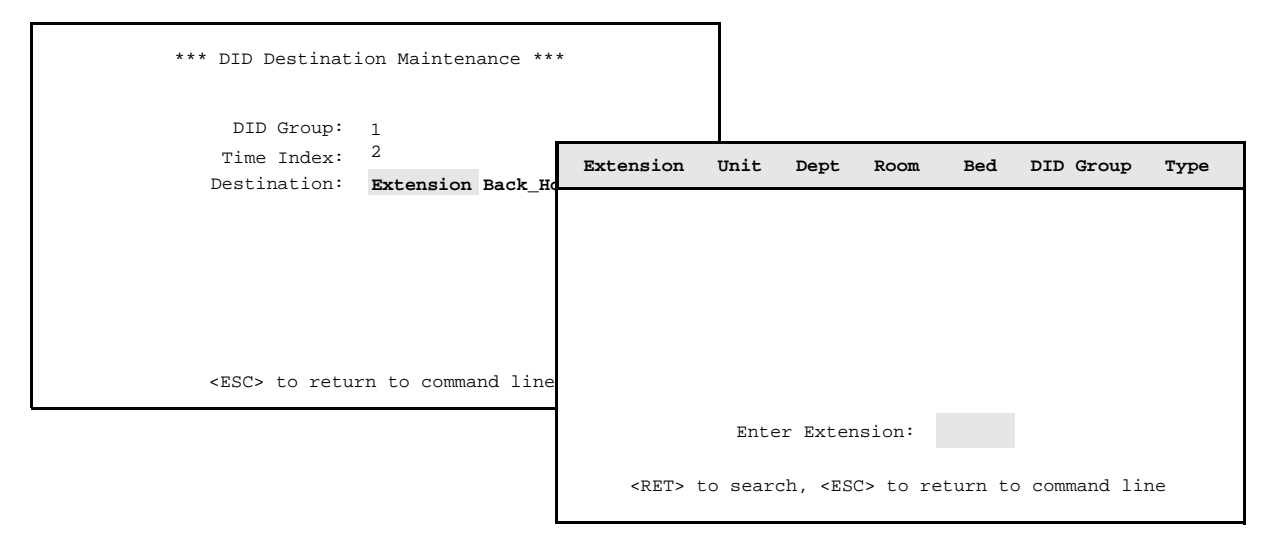

<span id="page-57-0"></span>**Figure 5-7 Select Destination**

| <b>Action</b>                                                                                                    | Result                                                                       |
|----------------------------------------------------------------------------------------------------|------------------------------------------------------------------------------|
| Type the Extension number and press<br><b>Enter.</b> To display all extensions, press<br><b>Enter</b> on the blank extension entry field. | The indicated extensions are listed under<br>the highlighted heading.        |
| Use the arrow keys to move the highlight<br>up or down to place it on the desired<br>extension. Press Enter to select the<br>extension.   | The message Do you want to save<br>changes? $(Y/N)$ displays.                |
| Type $Y$ and press <b>Enter</b> to save the<br>destination, or type N and press Enter to<br>cancel it.                                    | The fields are cleared, and the cursor is<br>positioned on the command line. |

**Note:** *Use Time Index "now" to assign the destination. The change will become effective immediately.*

## **View DID Group Destination Schedules**

Use the **View** command on the DID Destination Maintenance screen to display selected DID Group Destination Schedules for on-screen viewing or printing.

**Note:** *DID Group changes with a time index of "now" cannot be viewed. Only scheduled DID Group changes can be viewed.*

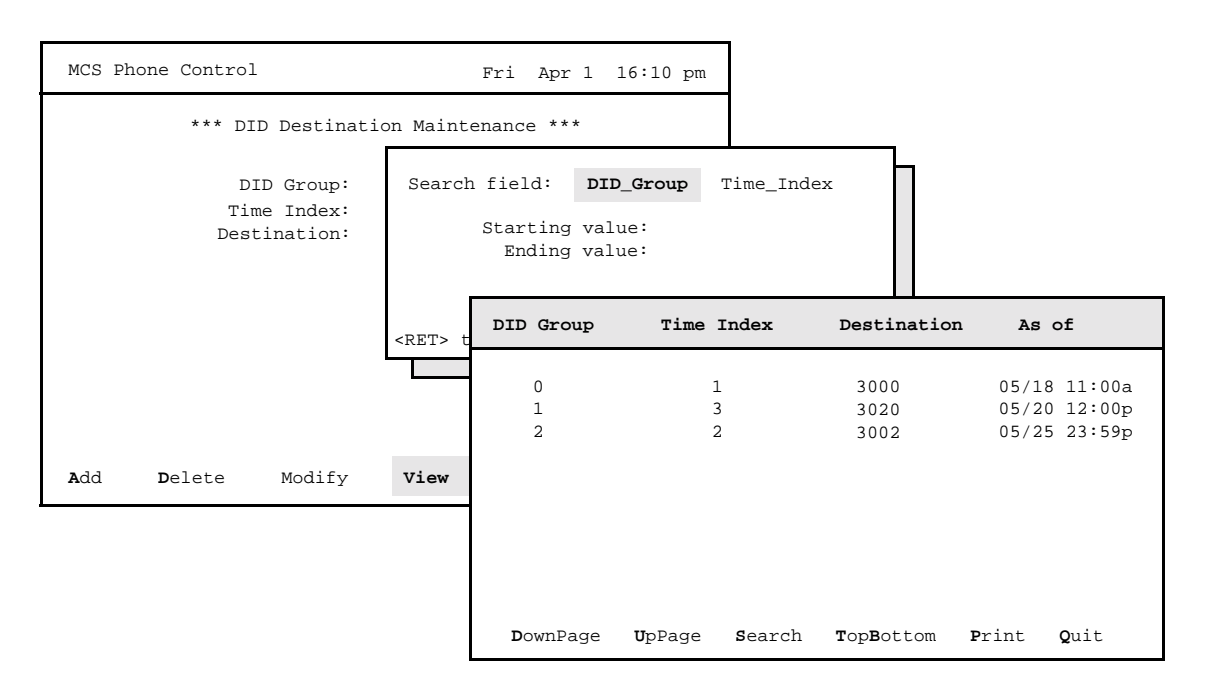

**Figure 5-8 View DID Group Destination Schedules**

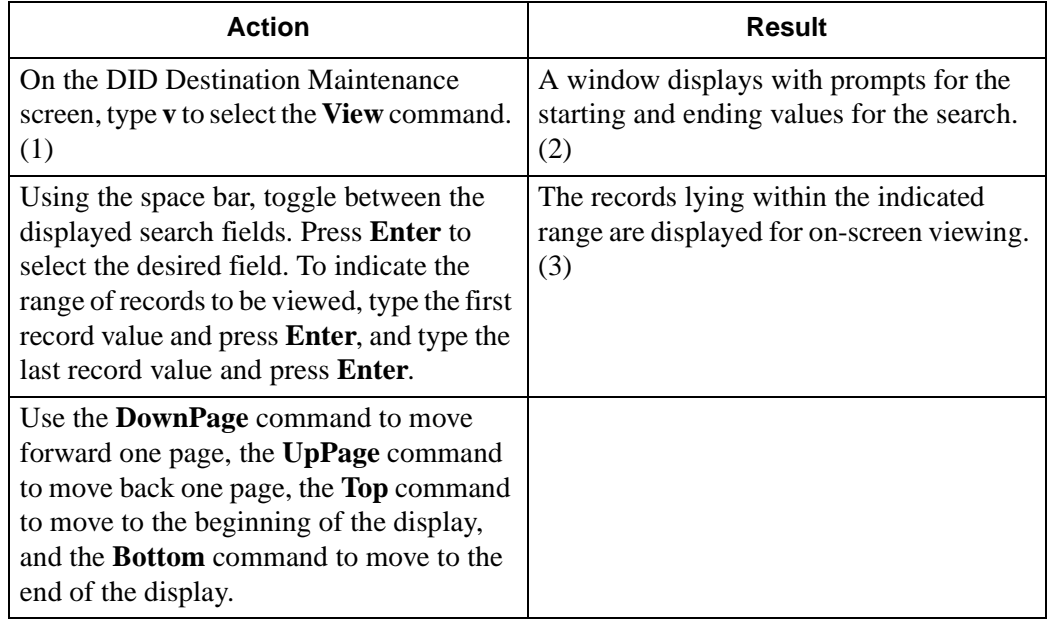

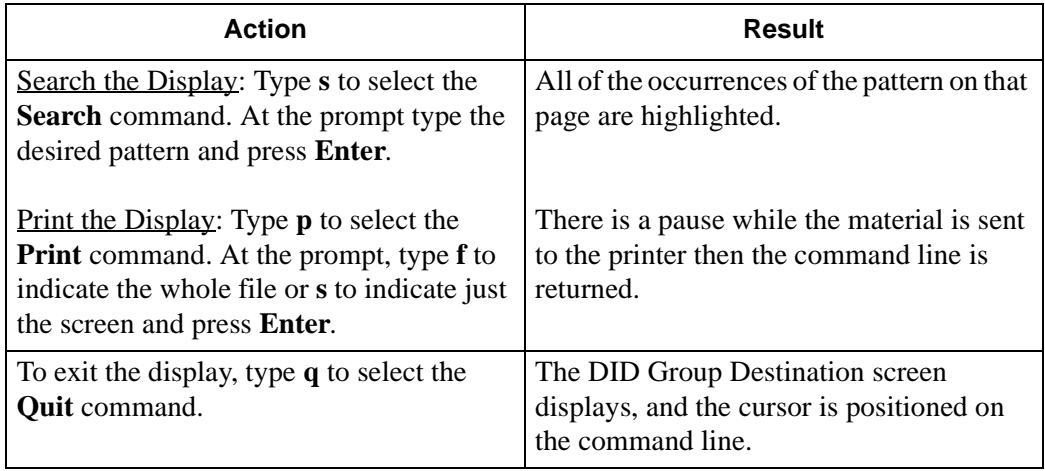

## **Print a DID Group Destination Schedule**

Use the **Print** command on the DID Destination Maintenance screen to print a selected DID group or the records within a designated range in a selected DID group without viewing them first on the screen.

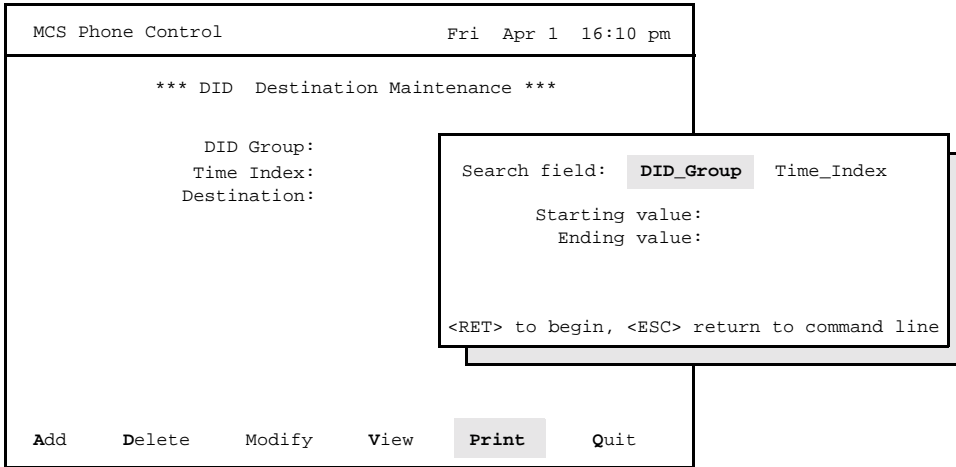

**Figure 5-9 Print a DID Group Destination Schedule**

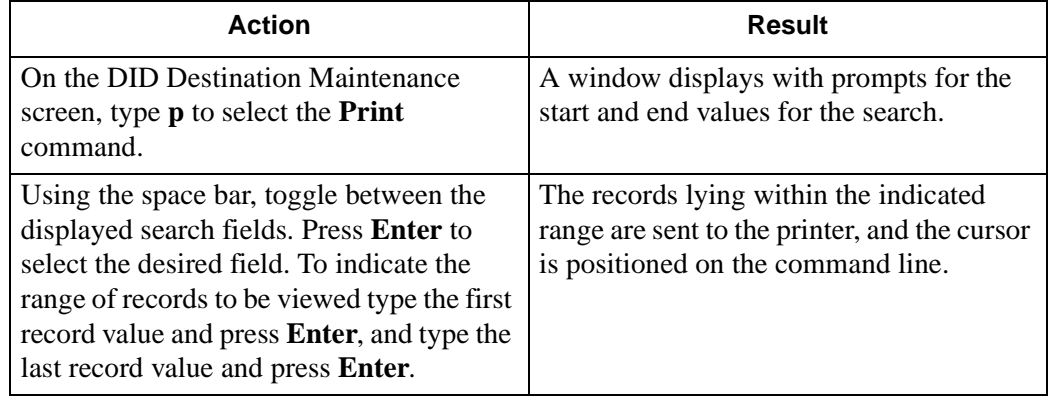

# Chapter 6 RSC Scheduling

## **Overview**

Use the **RSC Scheduling** option on the Maintenance Options menu to change, view, and print the restriction classes of groups of extensions.

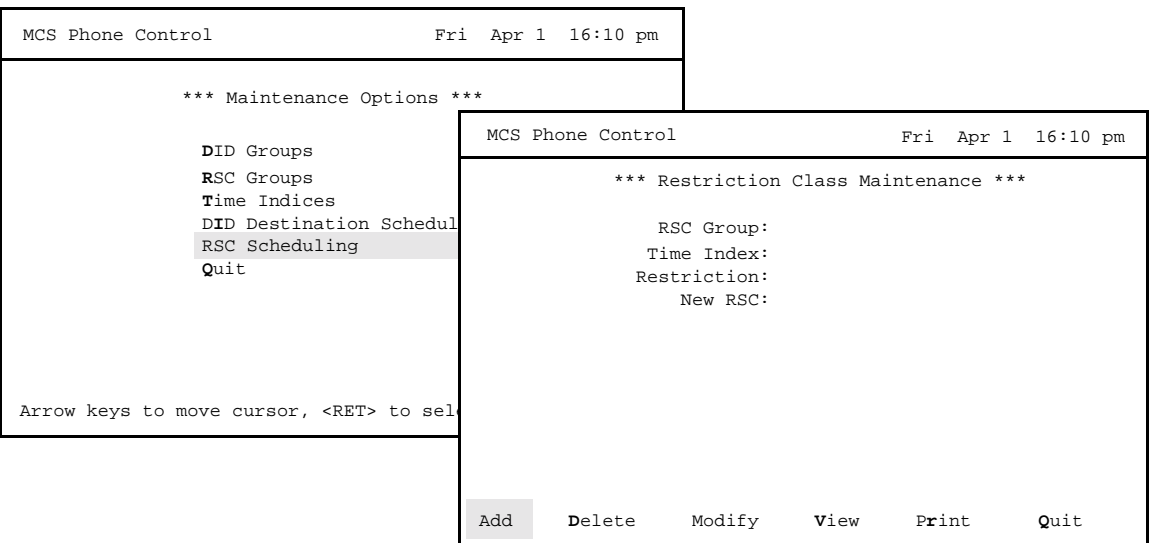

**Figure 6-1 Restriction Class Maintenance**

#### **General Information**

Changes can become effective immediately upon exiting this option or they can take effect at a scheduled time. The restriction to which the members of the RSC Group are changed can be either a default restriction or one that is selected from among the options available in the MCS/PBX configuration.

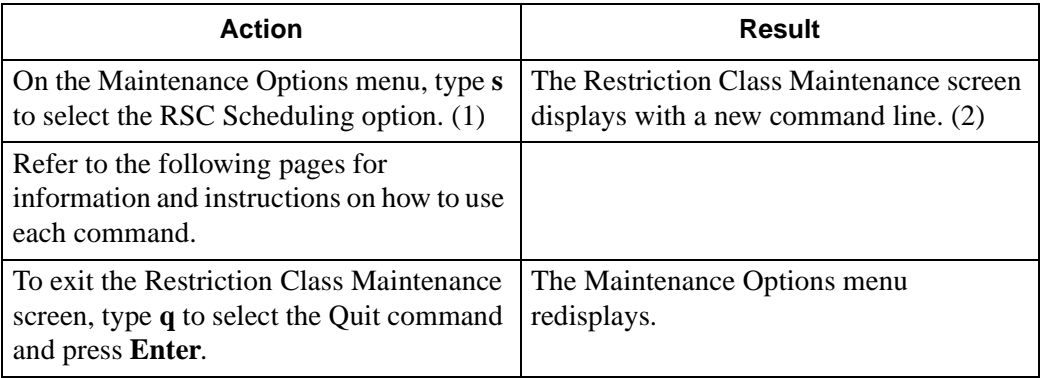

## **Add an RSC Schedule**

Use the **Add** command on the Restriction Class Maintenance screen to construct a schedule by which the outgoing calling restrictions on the member extensions of a designated RSC Group are regularly changed.

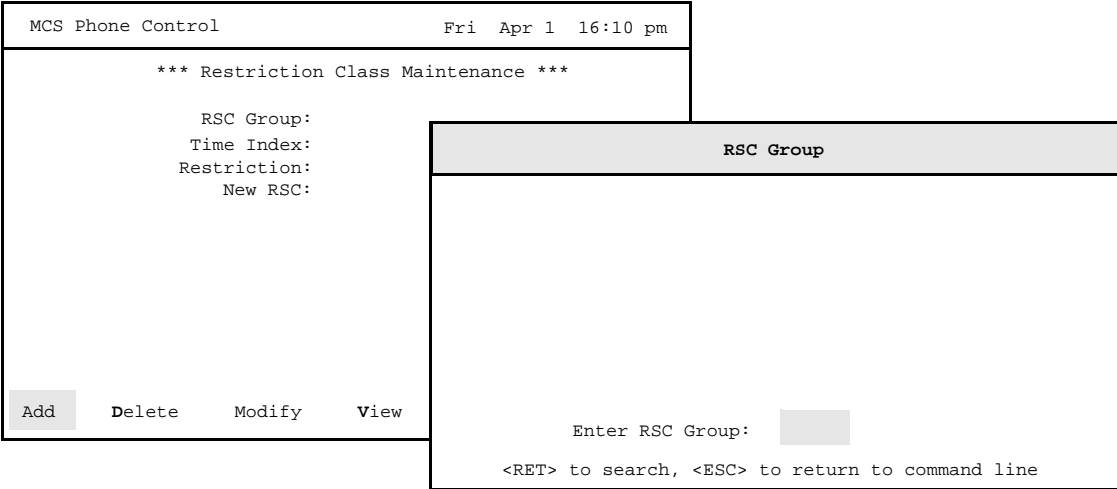

**Figure 6-2 Add an RSC Group Schedule**

**General Process** Once the RSC Group is entered, Phone Control allows you to implement the RSC change immediately (now) or according to a previously defined Time Index (index). The Restriction field also allows you to designate the default restriction class or select a new restriction class in the next field (New RSC). If a new RSC is required, the possible options are those that have been set up in the MCS and can be displayed in the New RSC field using the space bar to toggle through scrolled field choices. The default restriction class is the one associated in the MCS with this extension.

**Unique Entries** The RSC Group value and the Time Index must make up a unique combination.

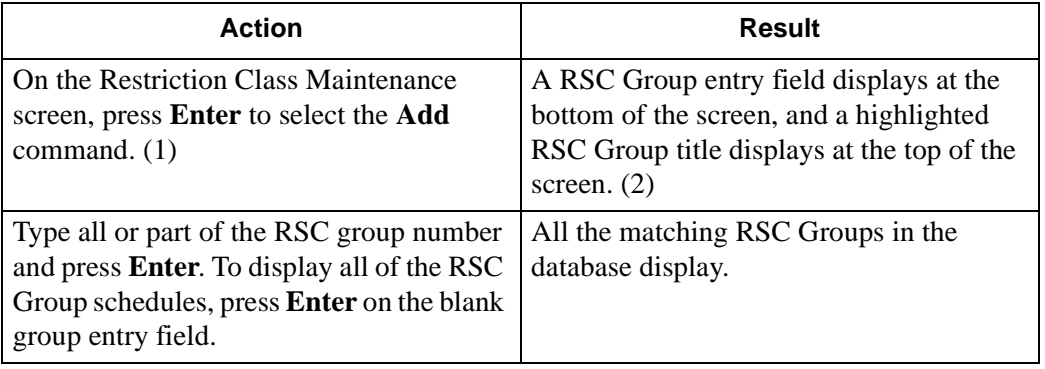

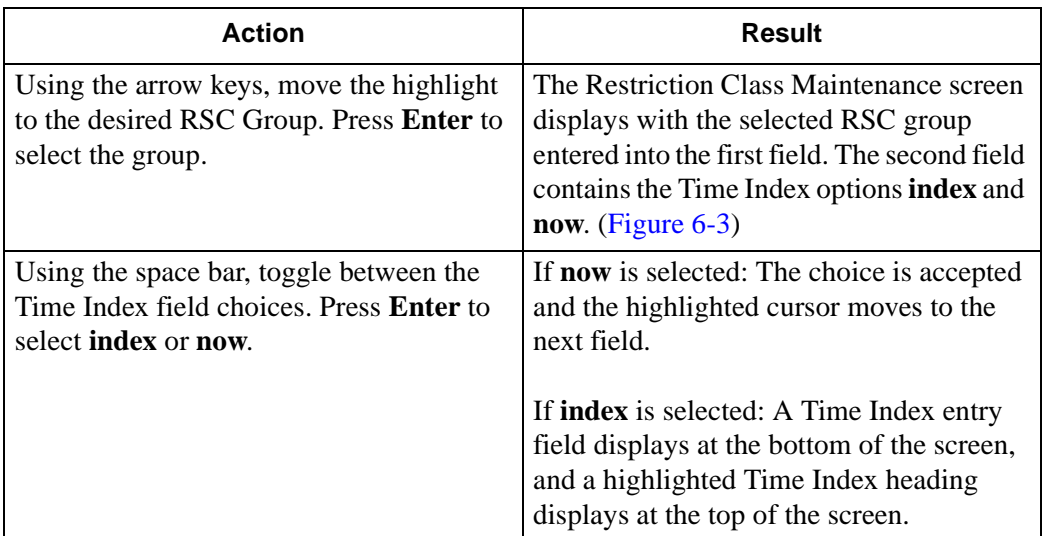

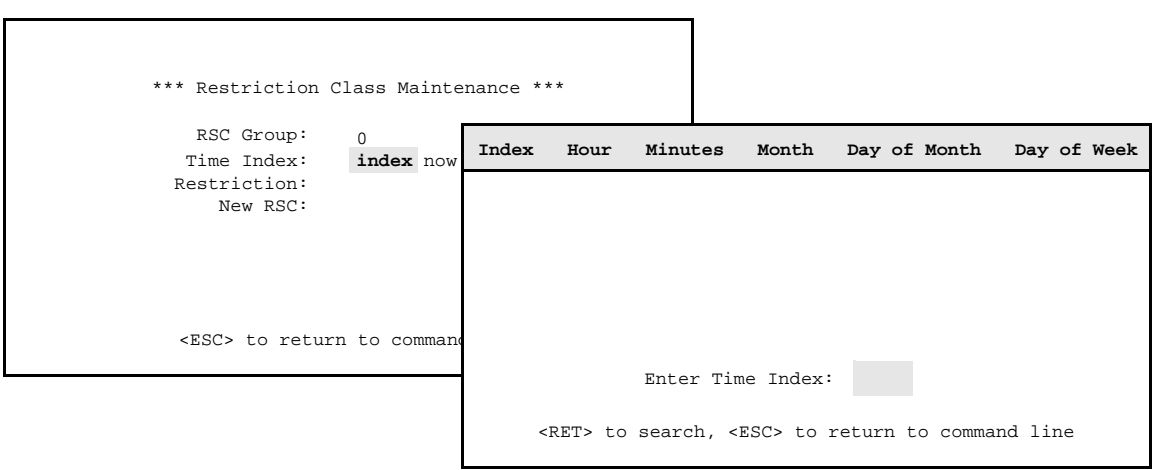

**Figure 6-3 Select Time Index**

<span id="page-64-0"></span>

| <b>Action</b>                                                                                                    | <b>Result</b>                                                                                                    |
|----------------------------------------------------------------------------------------------------|----------------------------------------------------------------------------------------------------|
| Type all or part of the Time Index number<br>and press <b>Enter</b> . To display all indices,<br>press Enter on a blank index entry field. | All the matching Time Indices are<br>displayed.                                                                                                    |
| Using the arrow keys, move the highlight<br>to the desired Time Index. Press Enter to<br>select the Index.                                 | The Restriction Class Maintenance screen<br>displays with the selected Time Index<br>entered into the second field. The<br>Restriction field now displays the options<br>Default and RSC. |

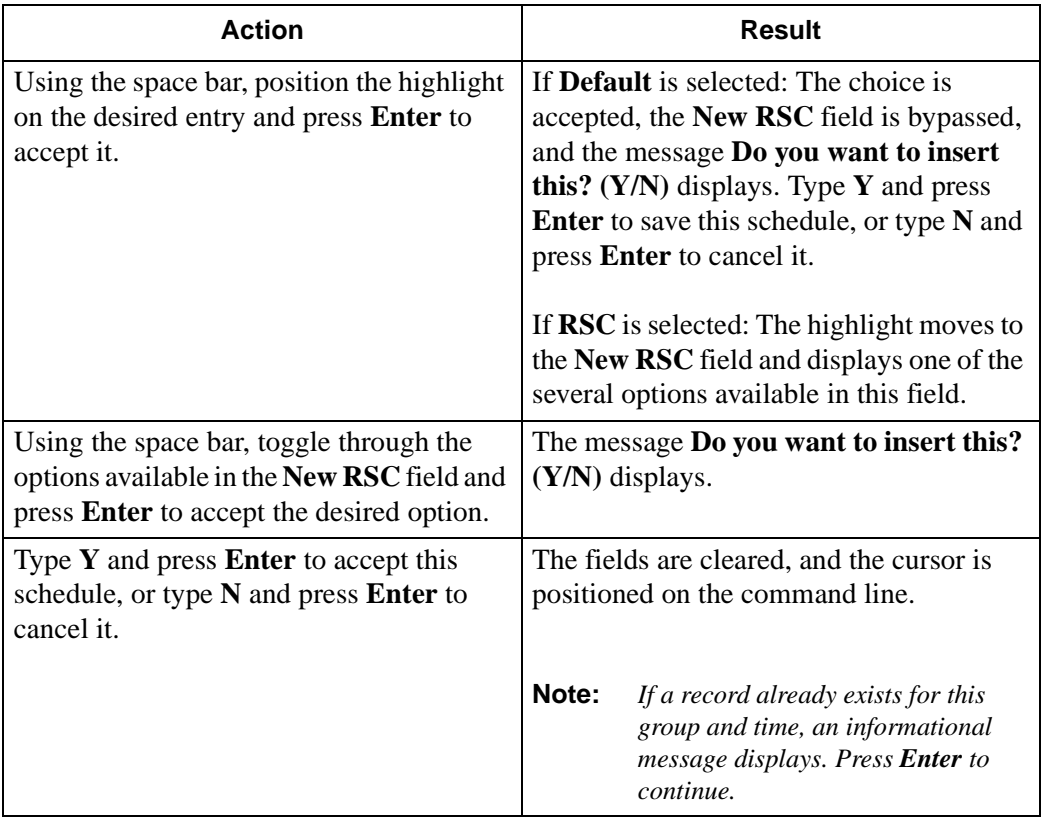

**Note:** *Use Time Index "now" to assign a different RSC class. The change will become effective immediately.*

## **Delete an RSC Schedule**

Use the **Delete** command on the Restriction Class Maintenance screen to remove an RSC schedule from the system.

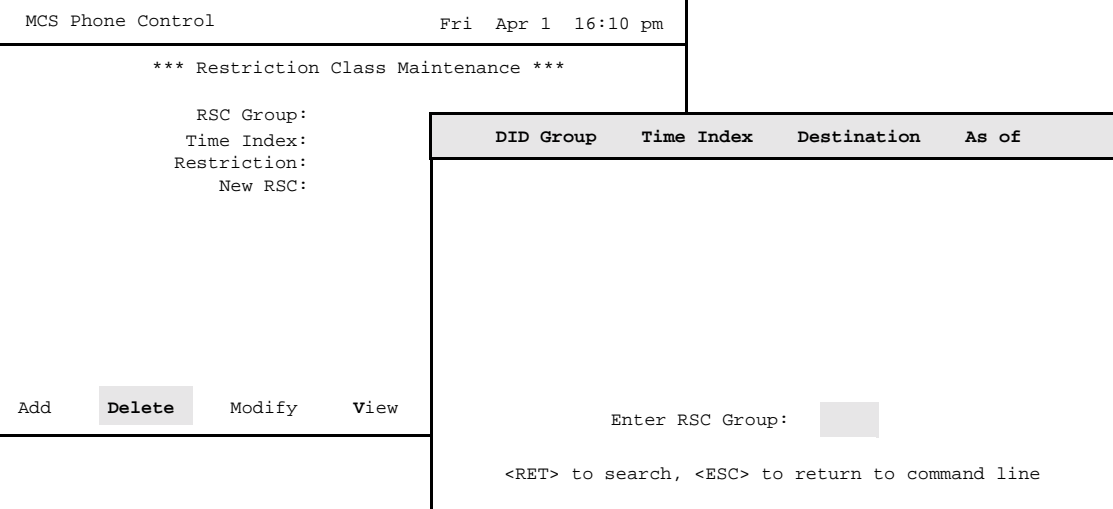

**Figure 6-4 Delete an Restriction Class Schedule**

### **Expanded Display**

 Press the **TAB** key while on the RSC Group to display expanded location and group assignment information. Press ESC to exit the display.

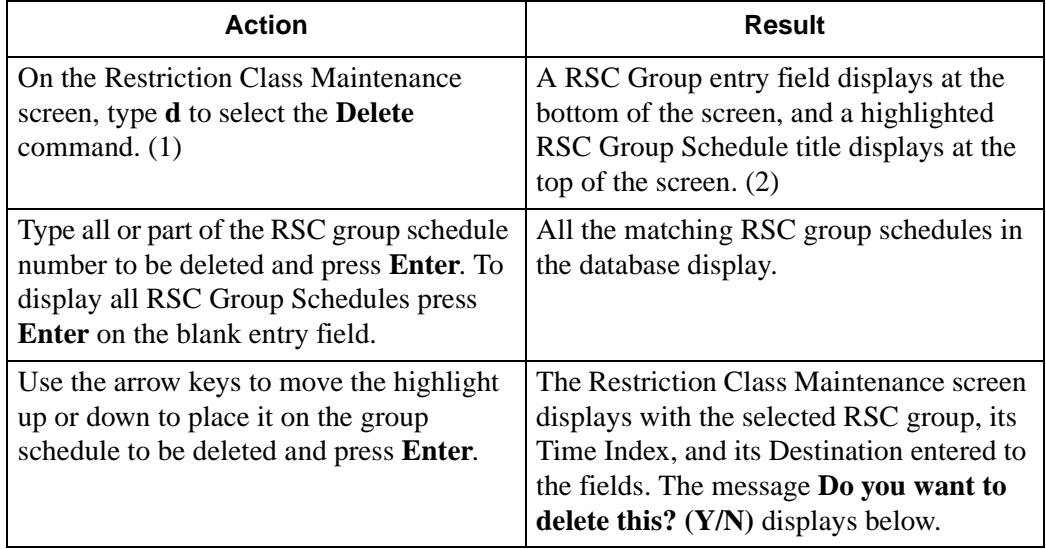

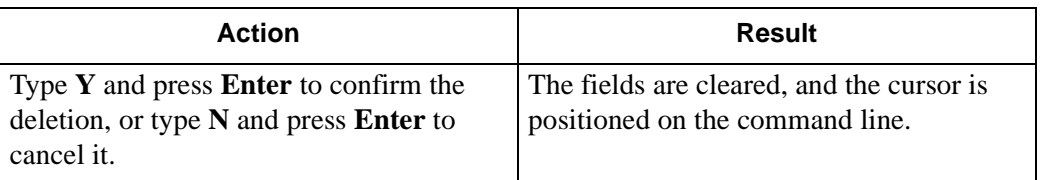

## **Modify an RSC Schedule**

Use the **Modify** command on the Restriction Class Maintenance screen to change the restriction in an existing RSC schedule. Note that an RSC change with a Time Index of *now* is not subject to modification. Only scheduled RSC changes can be modified.

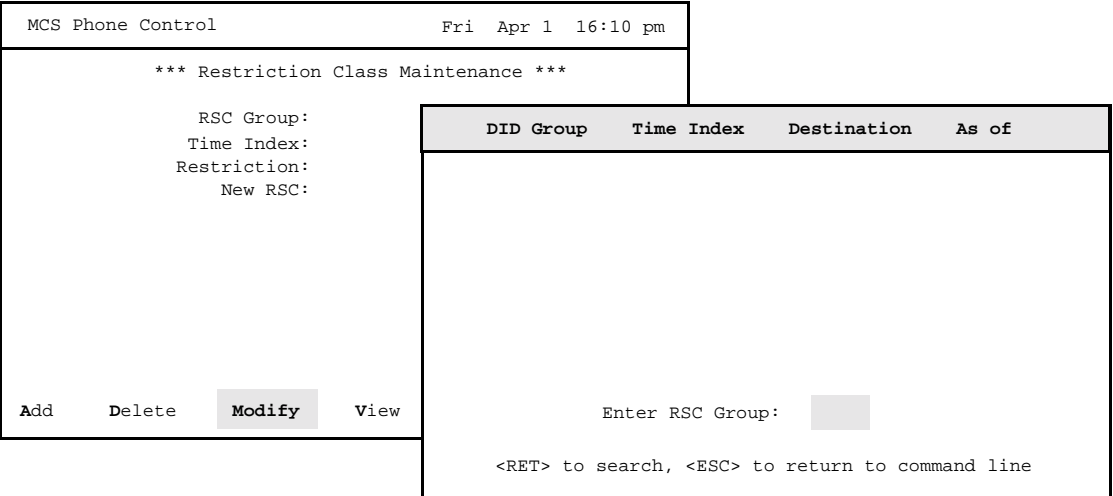

**Figure 6-5 Modify an RSC Group Schedule**

**Fields Not Changed** The RSC Group and Time Index value cannot be changed through this option. Changes made to the *Restriction* and *New RSC* fields are implemented with the indicated RSC Group as soon as this option is exited and the changes are saved.

#### **Expanded Display**

 Press the **TAB** key while on the RSC Group to display expanded location and restriction class information. Press ESC to exit the display.

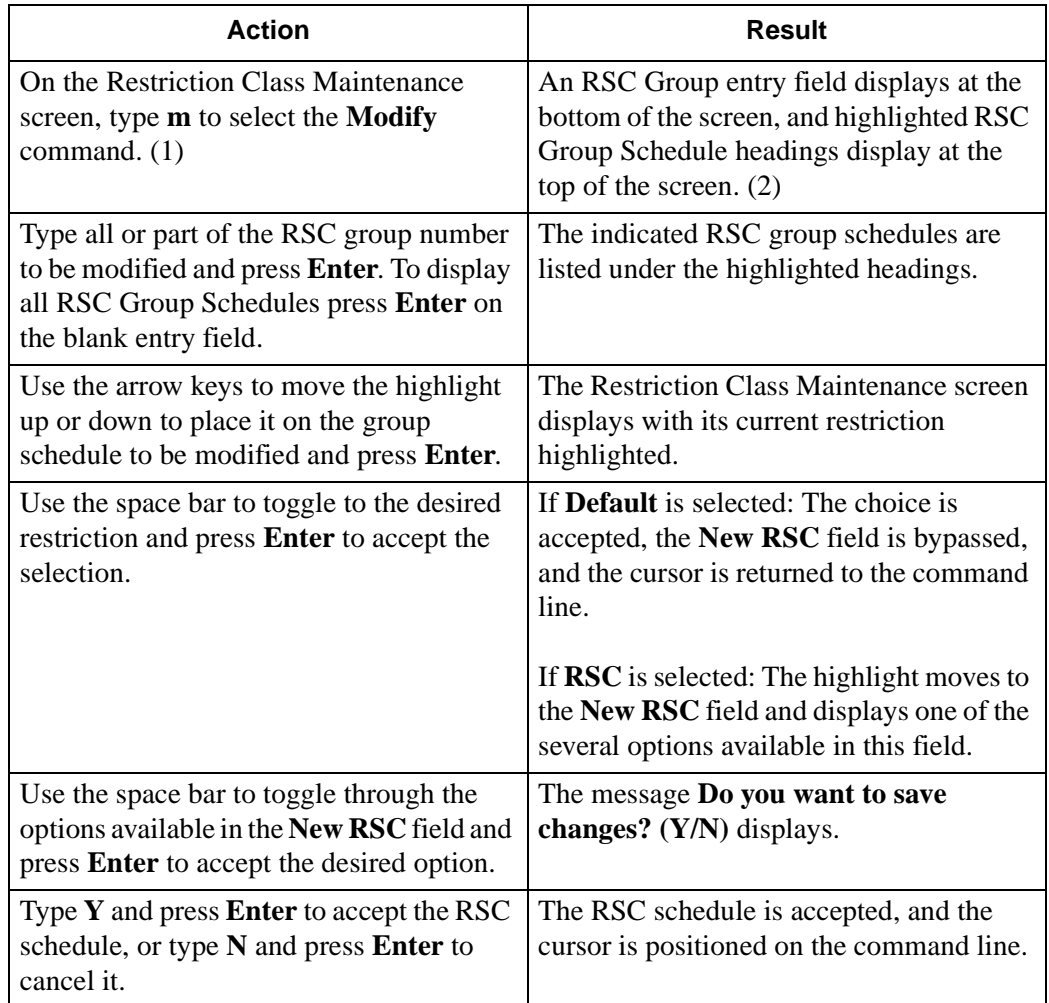

## **View RSC Group Schedules**

Use the **View** command on the Restriction Class Maintenance screen to display selected RSC Group Schedules for on-screen viewing or printing. Note that an RSC change with a Time Index of *now* cannot be viewed. Only scheduled RSC changes can be viewed.

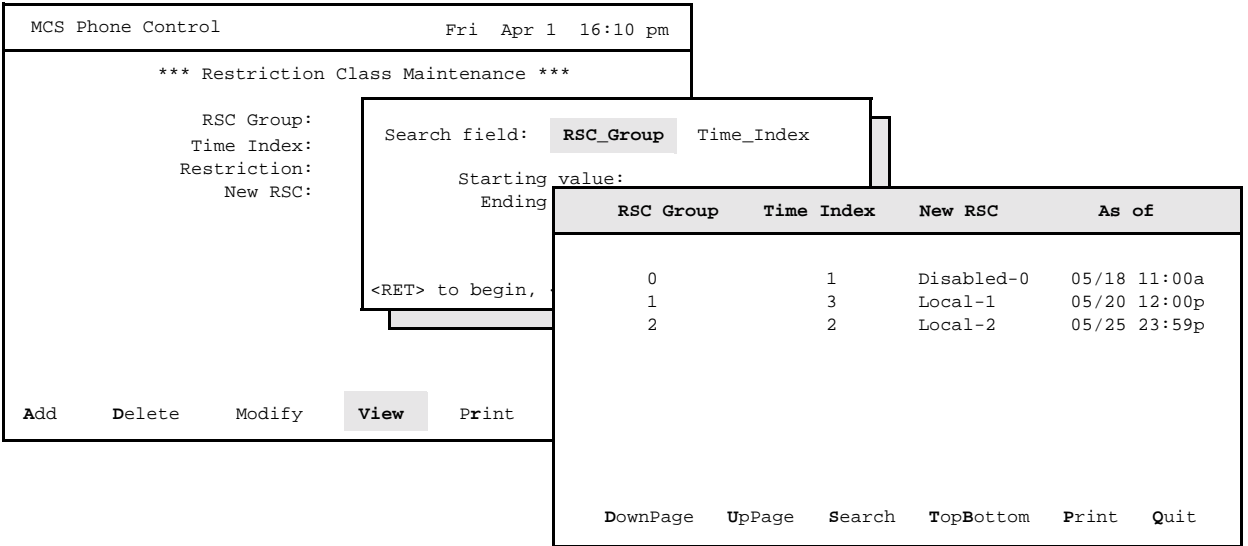

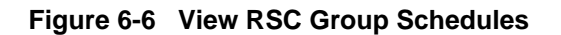

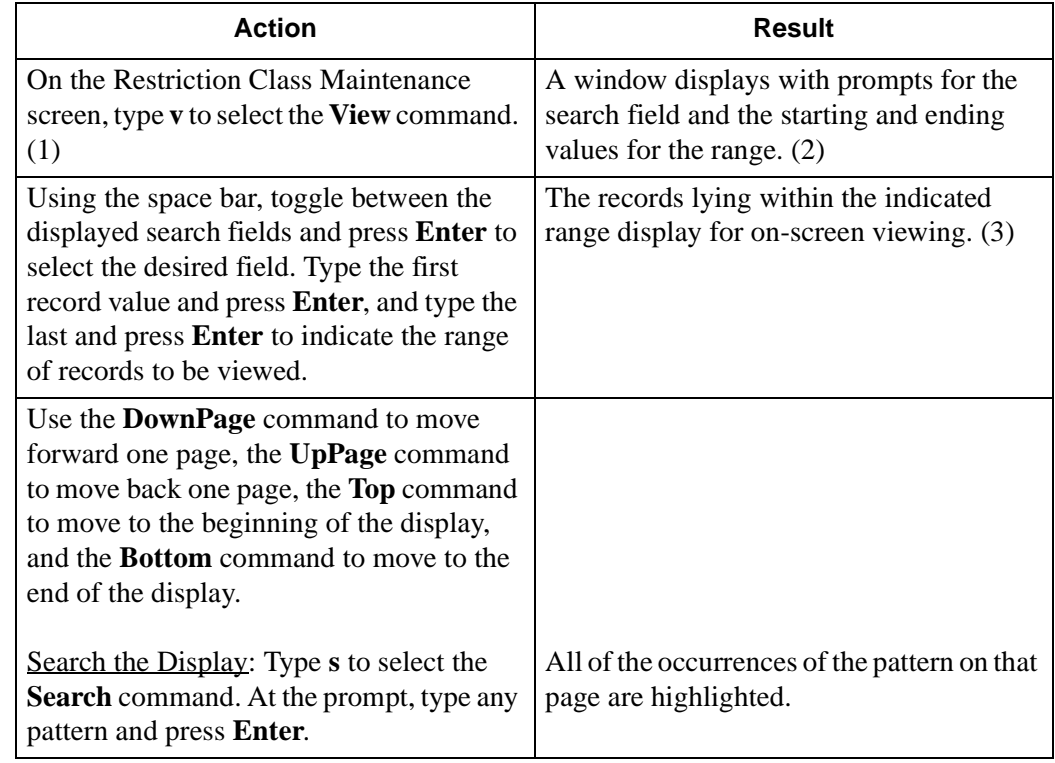

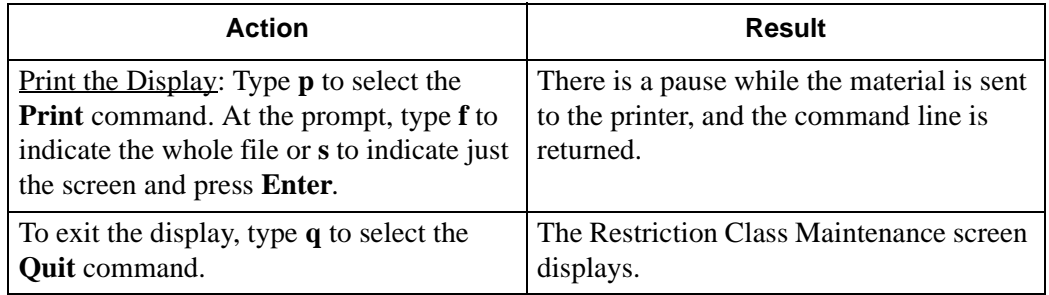
## **Print an RSC Group Schedule**

Use the **Print** command on the Restriction Class Maintenance screen to print a selected RSC group or the records within a designated range in a selected RSC group.

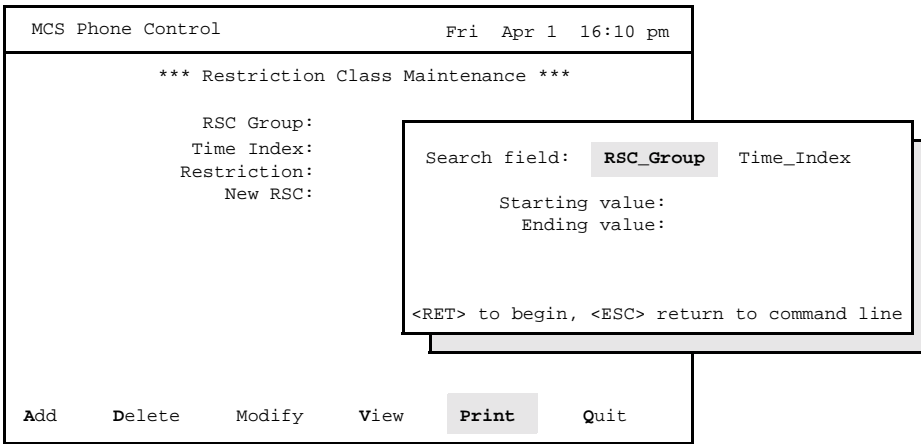

**Figure 6-7 Print RSC Group Schedule**

## **Procedure**

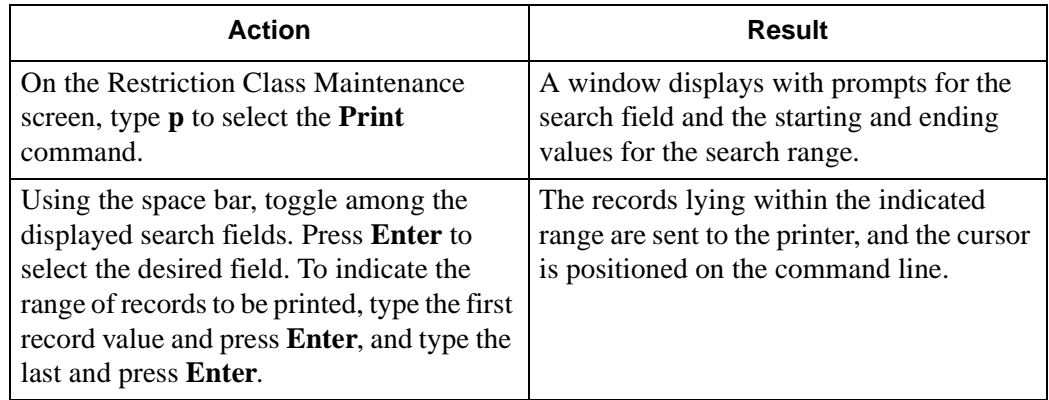

This Page Left Blank.